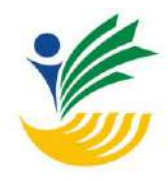

**Software Republicance Republicance Republicance Republicance Republicance Republicance Republicance Republicance**<br>Republicance Republicance Republicance Republicance Republicance Republicance Republicance Republicance Rep

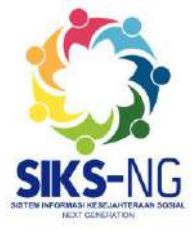

# **Prepared by Community Assurance (Semua User) USER GUIDE APLIKASI CEK BANSOS MOBILE**

(Sistem Informasi Kesejahteraan Sosial - New Generation)

**Specification** 

*Versi 1.3*

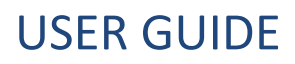

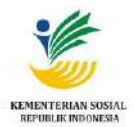

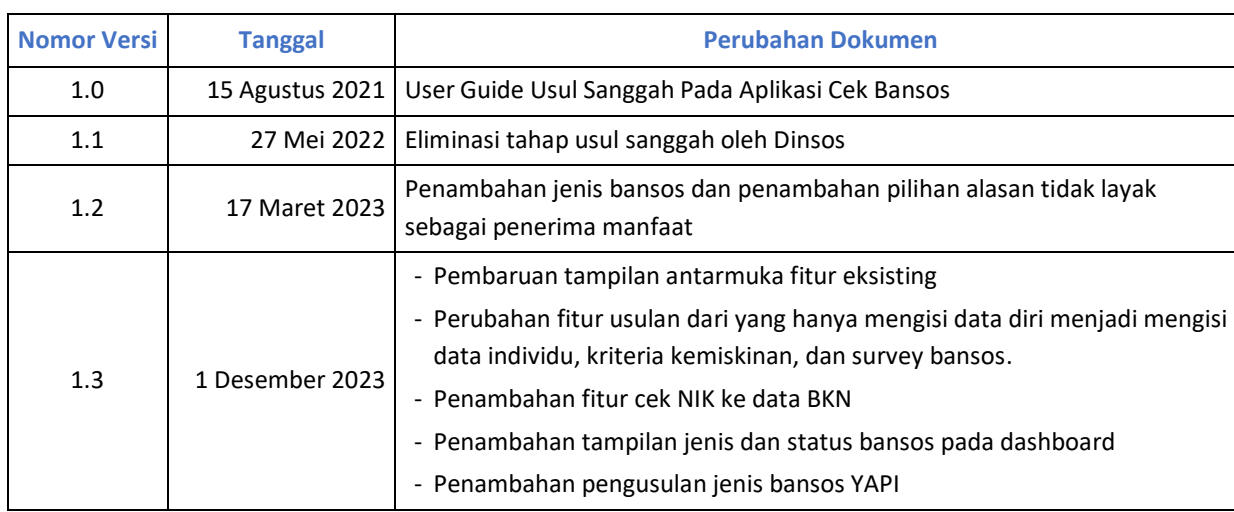

### **Detail Perubahan Dokumen**

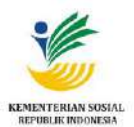

### **Daftar Isi**

<span id="page-2-0"></span>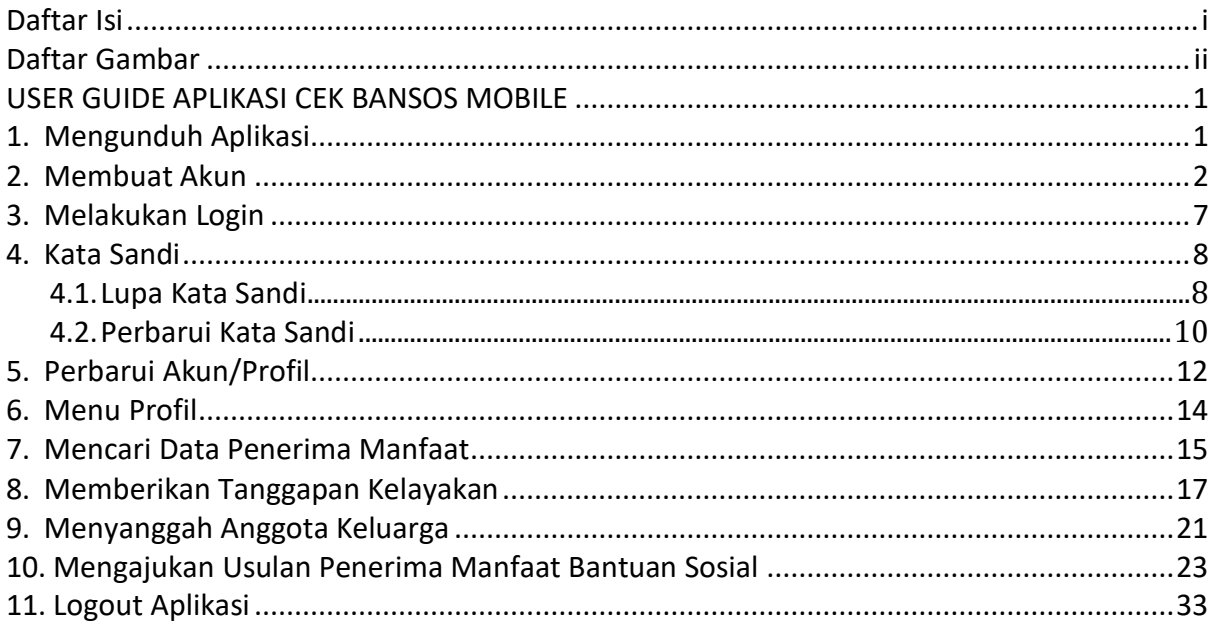

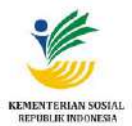

### **Daftar Gambar**

<span id="page-3-0"></span>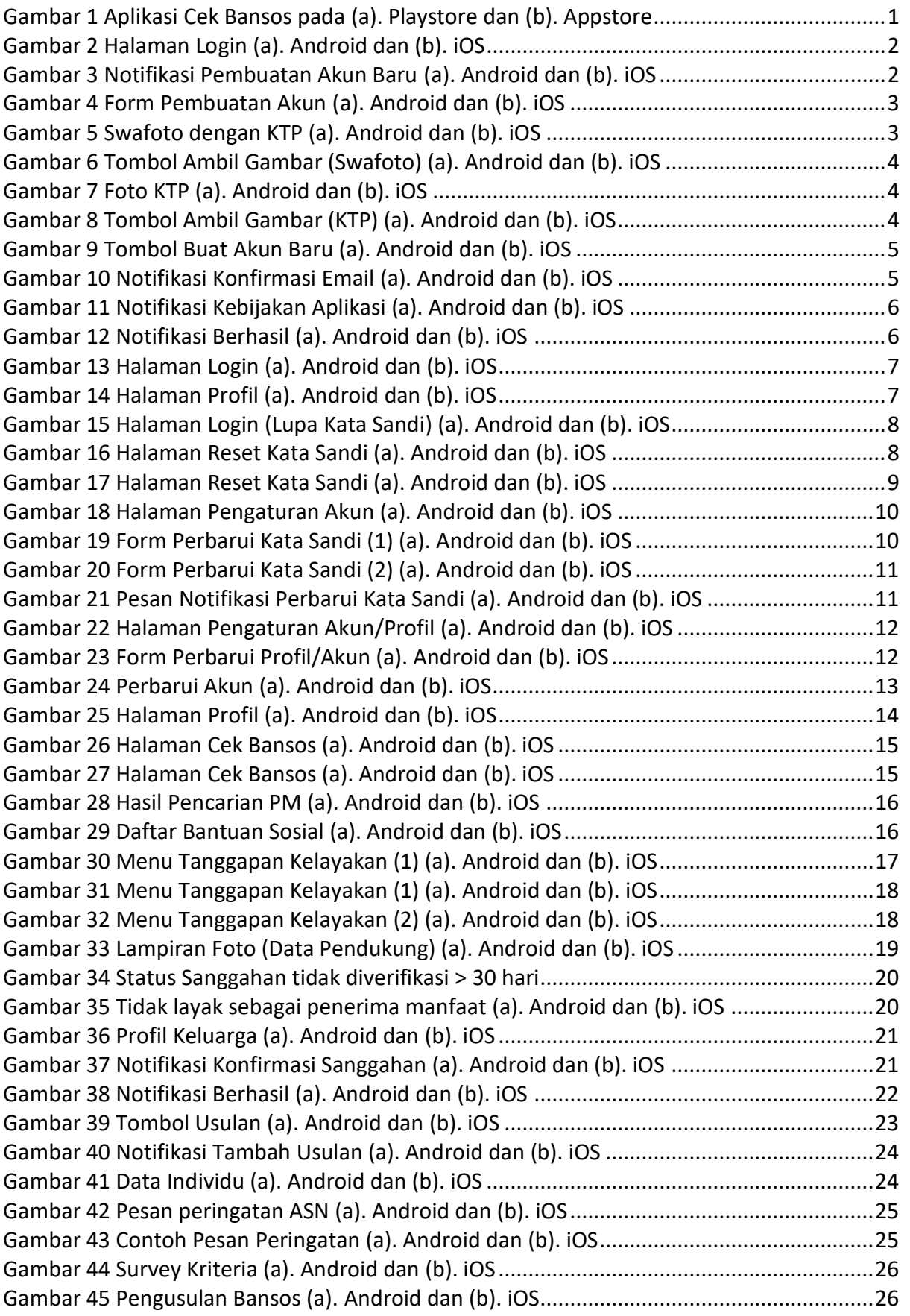

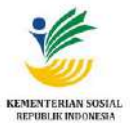

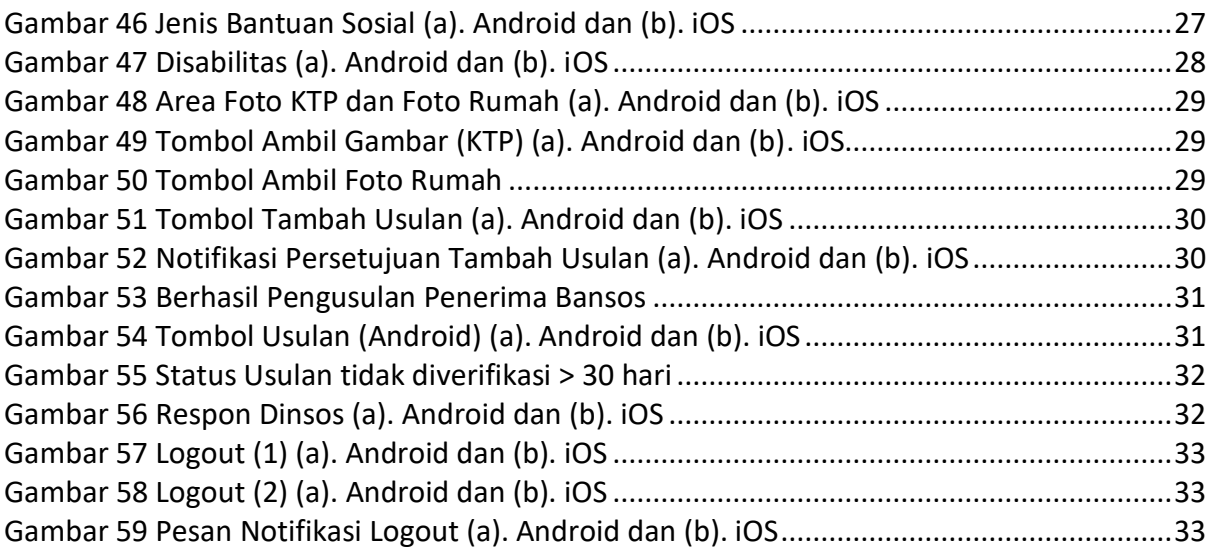

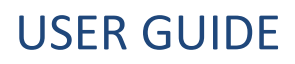

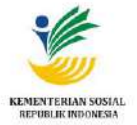

### **USER GUIDE APLIKASI CEK BANSOS MOBILE**

<span id="page-5-0"></span>Aplikasi Cek Bansos adalah aplikasi berbasis mobile yang memudahkan pengguna untuk memantau status keaktifan penerimaan bantuan sosial, memberikan tanggapan kelayakan penerimaan bantuan sosial (bansos), dan mengajukan usulan penerima manfaat untuk mendapatkan bantuan sosial. Aplikasi ini dikembangkan oleh Pusat Data dan Informasi Kesejahteraan Sosial, Kementerian Sosial.

Aplikasi ini dapat menampilkan data penerima manfaat di wilayah sekitar pengguna. Pengguna dapat memberikan tanggapan kelayakan penerimaan bantuan untuk penerima manfaat yang berada di wilayah sekitar pengguna. Kemudahan ini diharapkan dapat membantu upaya Kementerian Sosial dalam pemerataan dan ketepatan sasaran bantuan sosial.

#### <span id="page-5-1"></span>**1. Mengunduh Aplikasi**

Silakan buka *Play Store* atau *App Store*, temukan aplikasi "**Cek Bansos**" [\(Gambar 1\)](#page-5-2). Lakukan instalasi. Aplikasi juga dapat ditemukan melalui tautan berikut:

- Pengguna Android:<https://play.google.com/store/apps/details?id=id.go.kemensos.pelaporan>
- Pengguna iPhone: <https://apps.apple.com/id/app/cek-bansos/id6444669960>

<span id="page-5-2"></span>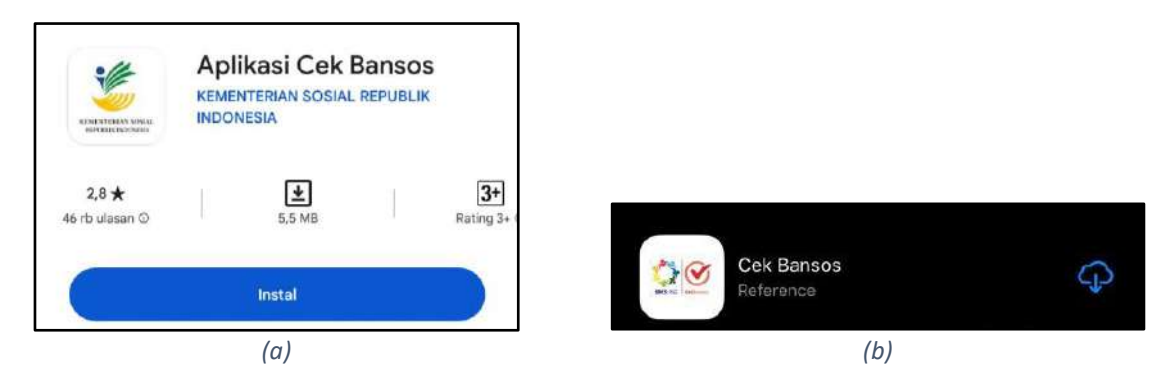

*Gambar 1 Aplikasi Cek Bansos pada (a). Playstore dan (b). Appstore*

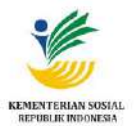

#### <span id="page-6-0"></span>**2. Membuat Akun**

Untuk *login* pada Aplikasi Cek Bansos, pengguna harus memiliki akun terlebih dahulu.

Langkah-langkah membuat akun, yaitu:

- 1. Buka **Aplikasi Cek Bansos** yang telah di install. Aplikasi akan menampilkan halaman *login*.
- 2. Sentuh tombol **Buat Akun Baru** (ditandai pada [Gambar 2\)](#page-6-1).

Catatan: *Pembuatan Akun Baru hanya bisa dilakukan pada jam 06.00 hingga 20.00 WIB. Diluar jam tersebut tidak bisa melakukan pembuatan akun baru(tampil notifikasi seperti pada [Gambar 3\)](#page-6-2).*

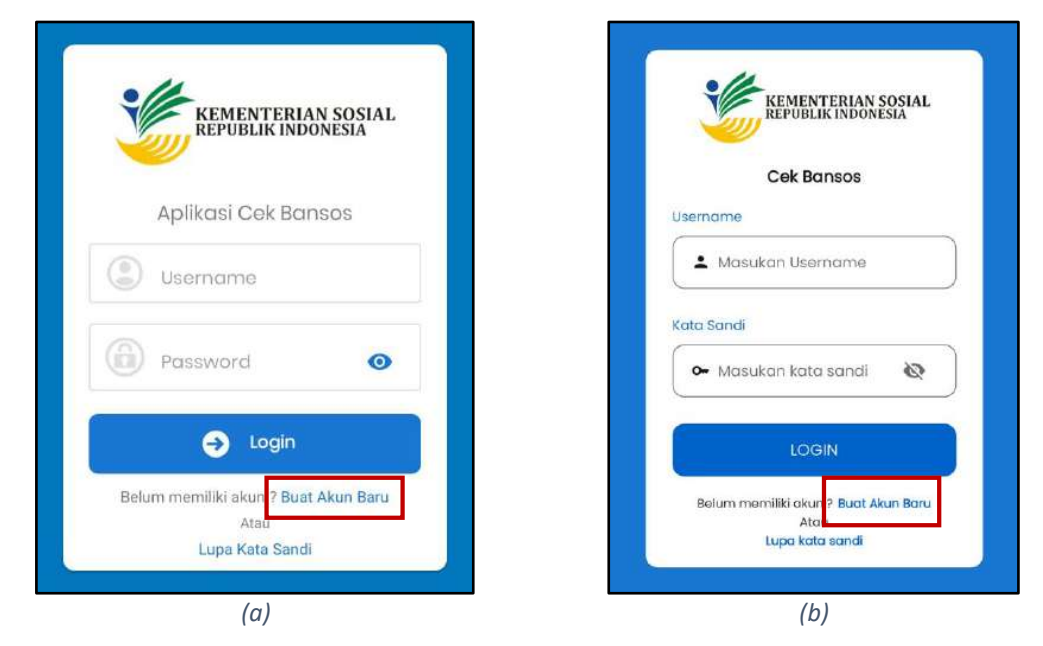

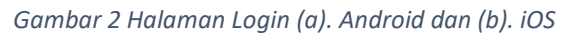

<span id="page-6-2"></span><span id="page-6-1"></span>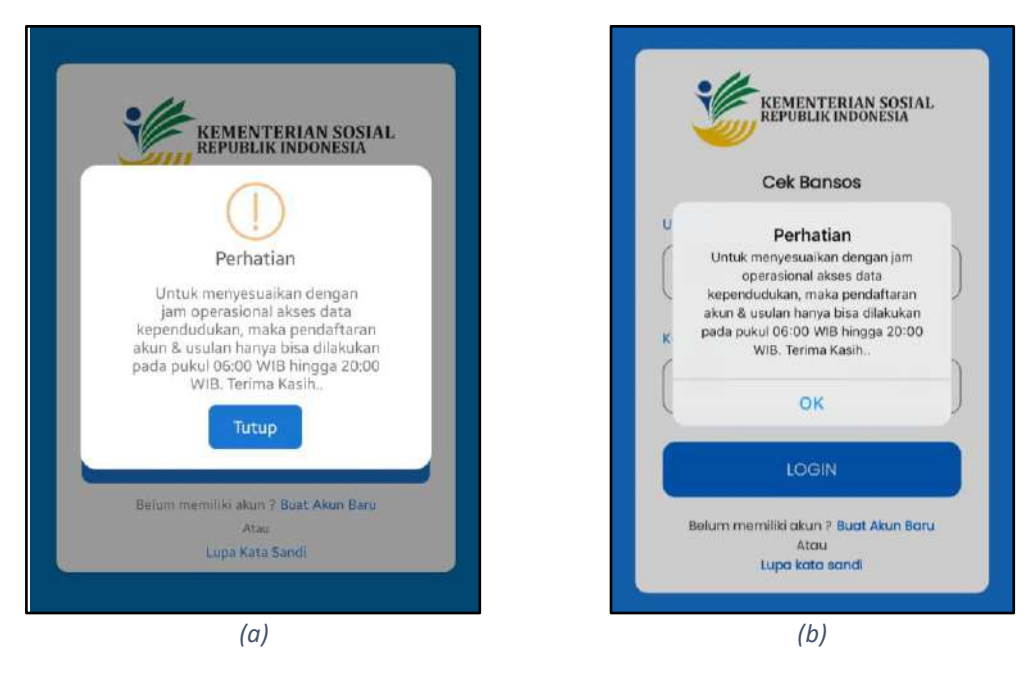

*Gambar 3 Notifikasi Pembuatan Akun Baru (a). Android dan (b). iOS*

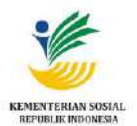

3. Selanjutnya aplikasi menampilkan form **Pembuatan Akun** (dicontohkan [Gambar 4\)](#page-7-0). Lengkapi semua kolom isian sesuai dengan data pada Kartu Tanda Penduduk pengguna aplikasi.

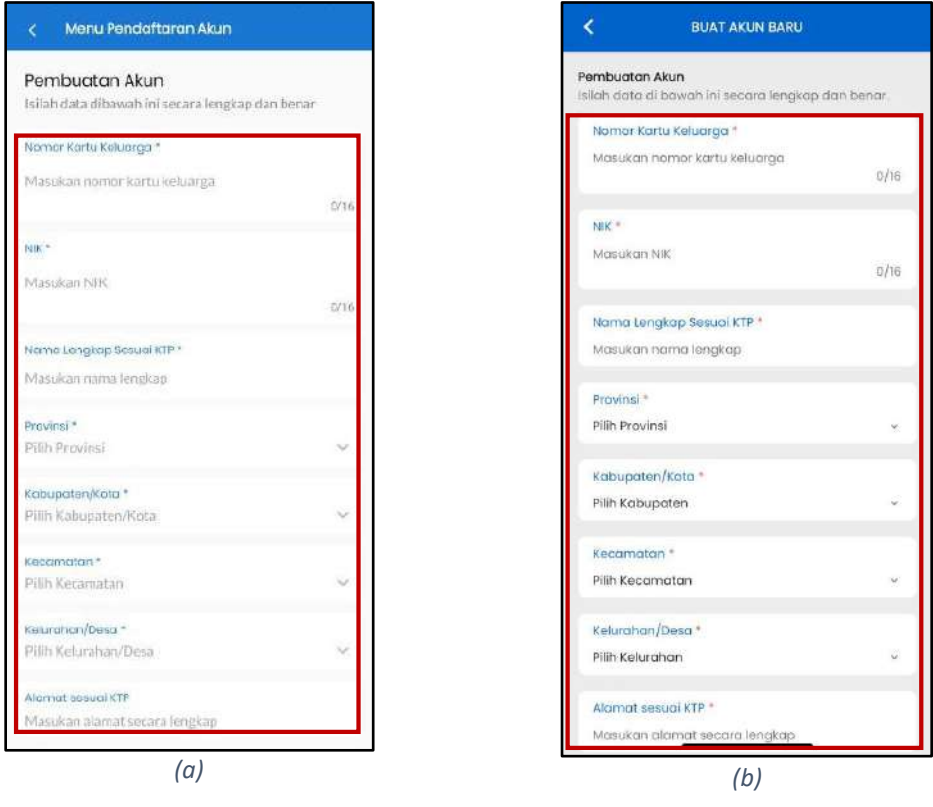

*Gambar 4 Form Pembuatan Akun (a). Android dan (b). iOS*

<span id="page-7-0"></span>4. Lampirkan Swafoto Dengan KTP dengan menyentuh area kolom **Swafoto Dengan KTP** (ditandai pada [Gambar 5\)](#page-7-1), sentuh tombol **Ambil Gambar** (ditandai pada [Gambar 6\)](#page-8-0), lalu silakan ambil Swafoto Dengan KTP penerima manfaat yang diusulkan.

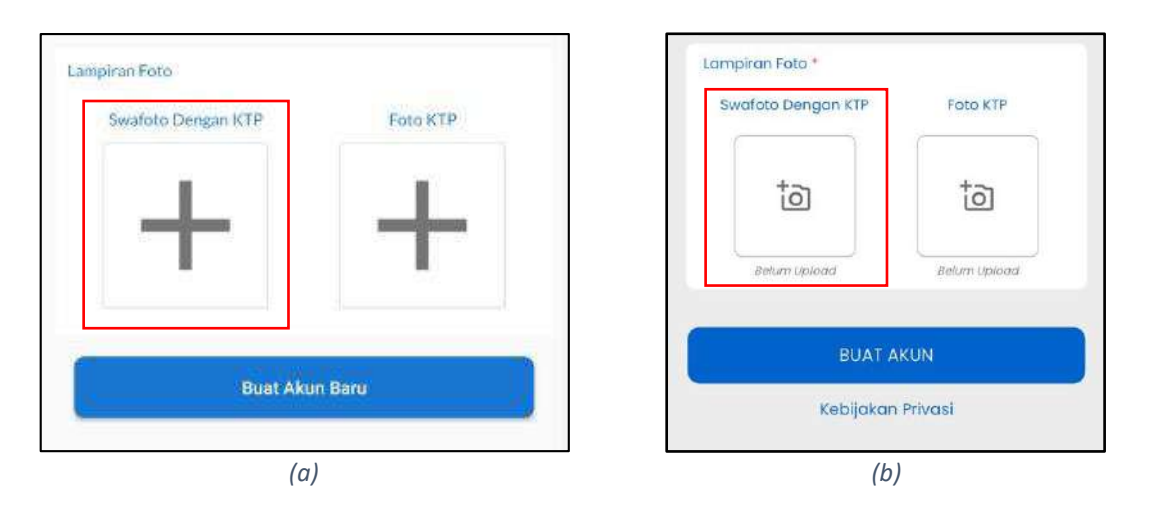

<span id="page-7-1"></span>*Gambar 5 Swafoto dengan KTP (a). Android dan (b). iOS*

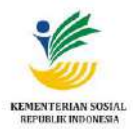

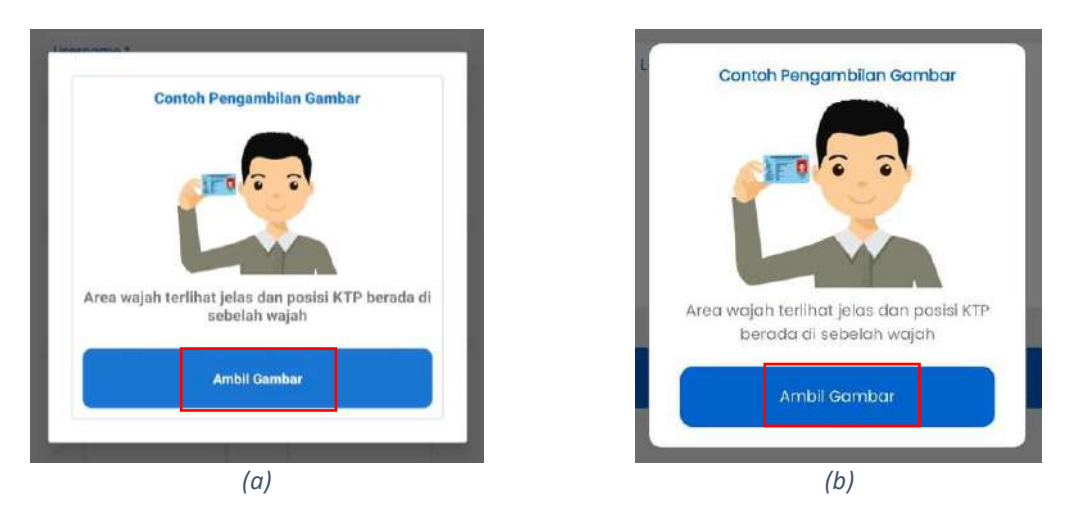

*Gambar 6 Tombol Ambil Gambar (Swafoto) (a). Android dan (b). iOS*

<span id="page-8-0"></span>5. Lampirkan Foto KTP dengan menyentuh area kolom **Foto KTP** (ditandai pada [Gambar 7\)](#page-8-1), sentuh tombol **Ambil Gambar** (ditandai pada [Gambar 8\)](#page-8-2), lalu silakan ambil foto KTP penerima manfaat yang diusulkan.

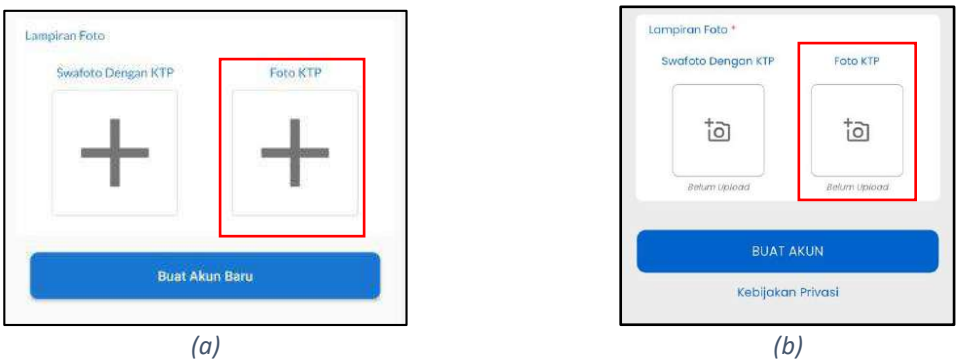

*Gambar 7 Foto KTP (a). Android dan (b). iOS*

<span id="page-8-1"></span>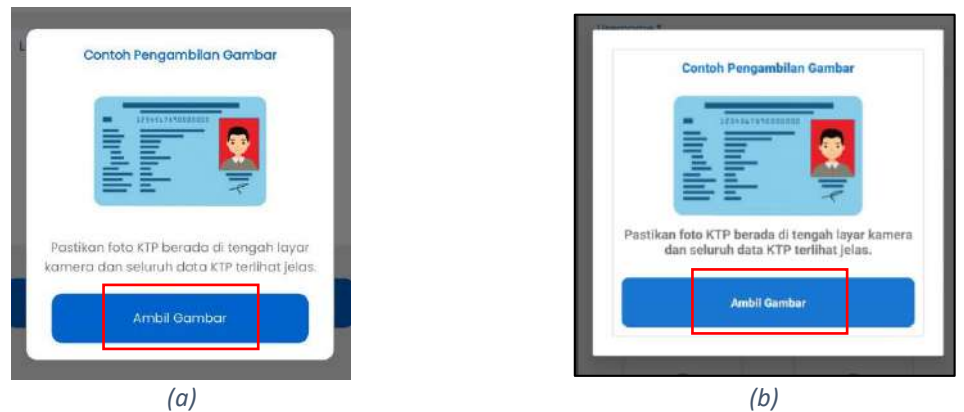

<span id="page-8-2"></span>*Gambar 8 Tombol Ambil Gambar (KTP) (a). Android dan (b). iOS*

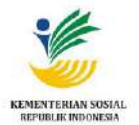

6. Setelah melengkapi semua kolom isian dan melampirkan swafoto serta foto KTP, sentuh tombol **Buat Akun Baru***(pengguna Android)* dan/atau **Buat Akun***(pengguna iOS)* (ditandai pada [Gambar 9\)](#page-9-0).

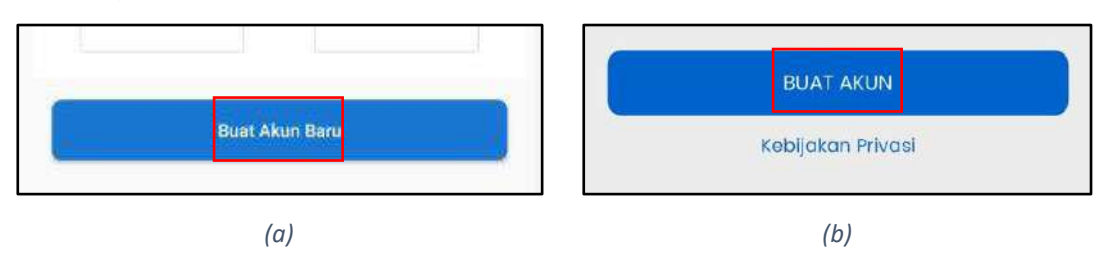

*Gambar 9 Tombol Buat Akun Baru (a). Android dan (b). iOS*

- <span id="page-9-0"></span>7. Aplikasi selanjutnya memeriksa kepadanan data pendaftaran akun dengan data yang terdaftar pada Ditjen Dukcapil Kemendagri.
- 8. Aplikasi akan menampilkan pesan notifikasi konfirmasi email yang dimasukkan apakah sudah benar atau belum. Jika sudah benar, klik pada tombol **Lanjutkan** (seperti pada [Gambar 10\)](#page-9-1) dan apabila salah klik pada tombol **Perbaiki**.

<span id="page-9-1"></span>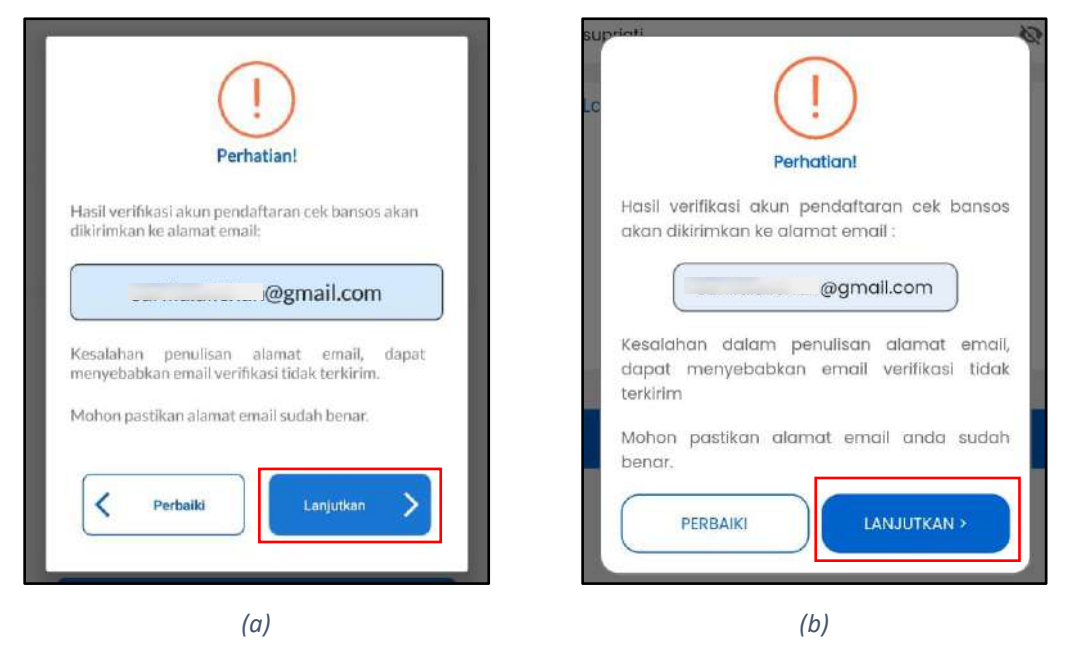

*Gambar 10 Notifikasi Konfirmasi Email (a). Android dan (b). iOS*

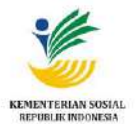

9. Aplikasi menampilkan pesan notifikasi persetujuan terkait data dan informasi beserta dokumen yang dilampirkan, klik tombol **Setuju** untuk menyelesaikan pembuatan akun (seperti pada [Gambar 11\)](#page-10-0).

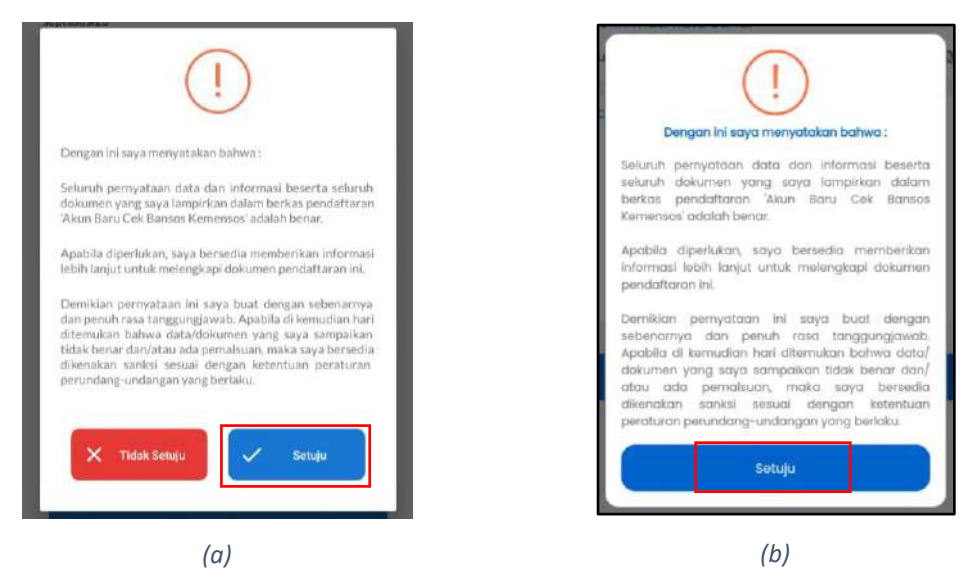

*Gambar 11 Notifikasi Kebijakan Aplikasi (a). Android dan (b). iOS*

<span id="page-10-0"></span>10. Pendaftaran akun baru yang berhasil diajukan ditandai dengan munculnya pesan notifikasi, klik pada tombol **OK**(sebagaimana [Gambar 12\)](#page-10-1).

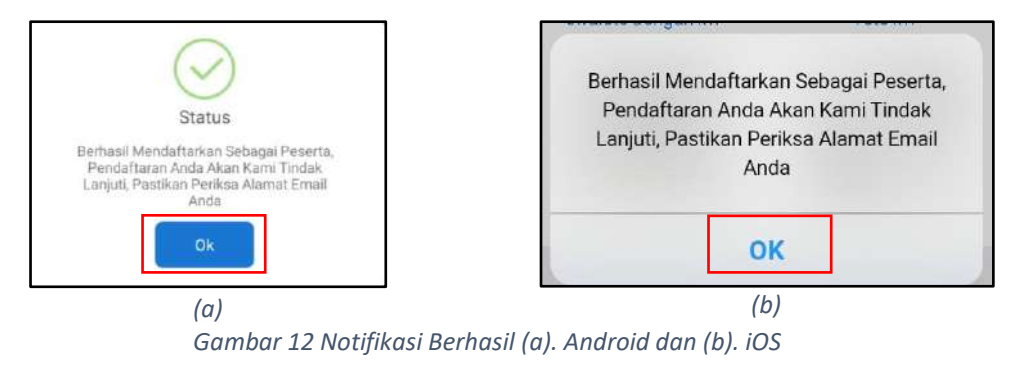

- <span id="page-10-1"></span>11. Selanjutnya, data pendaftaran akun baru diverifikasi oleh verifikator.
- 12. Pengguna akan menerima notifikasi melalui email yang dimasukkan oleh pengguna pada saat pendaftaran akun baru apabila akun sudah berhasil terverifikasi.

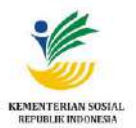

#### <span id="page-11-0"></span>**3. Melakukan Login**

Setelah akun pengguna berhasil terverifikasi, pengguna dapat melakukan **Login** pada Aplikasi Cek Bansos. Langkah-langkah melakukan login, yaitu:

- 1. Buka **Aplikasi Cek Bansos**, aplikasi akan menampilkan halaman login.
- 2. Masukkan *username* dan *password* pada kolom isian yang tersedia. Kemudian sentuh tombol **Login** (ditandai pada [Gambar 13\)](#page-11-1).
- 3. *Login* yang berhasil ditandai dengan terbukanya **Halaman Profil** (sebagaimana [Gambar 14\)](#page-11-2).

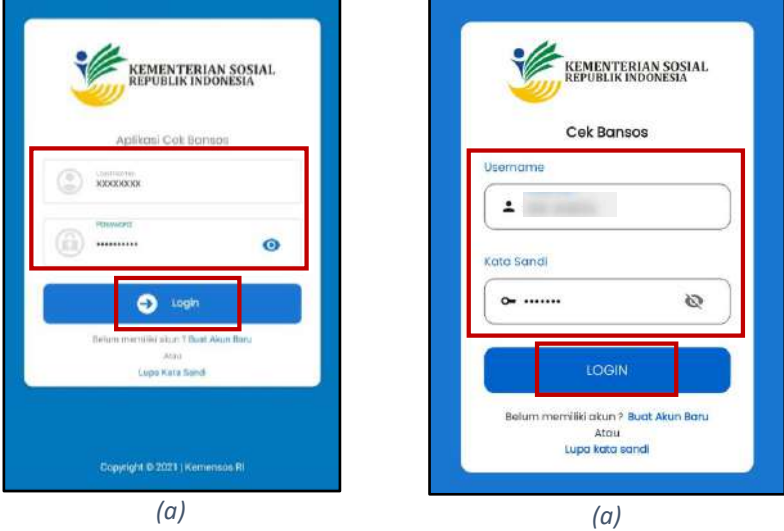

*Gambar 13 Halaman Login (a). Android dan (b). iOS*

<span id="page-11-1"></span>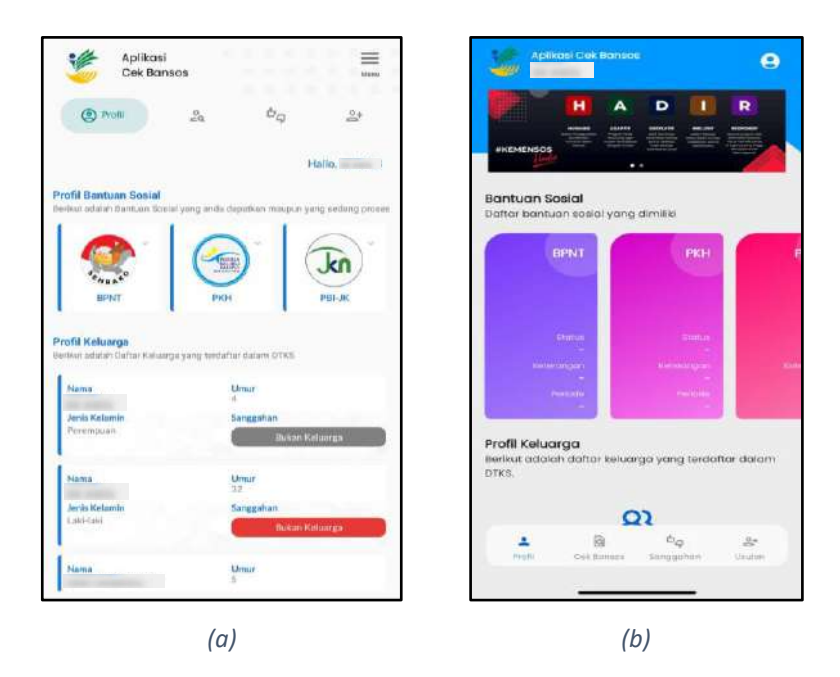

<span id="page-11-2"></span>*Gambar 14 Halaman Profil (a). Android dan (b). iOS*

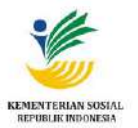

#### <span id="page-12-0"></span>**4. Kata Sandi**

#### <span id="page-12-1"></span>**4.1. Lupa Kata Sandi**

Jika lupa kata sandi, pengguna dapat mereset kata sandi. Langkah-langkah mereset kata sandi,

yaitu:

- 1. Buka **Aplikasi Cek Bansos**. Aplikasi akan menampilkan halaman login.
- 2. Sentuh tombol **Lupa Kata Sandi** (ditandai pada [Gambar 15\)](#page-12-2).

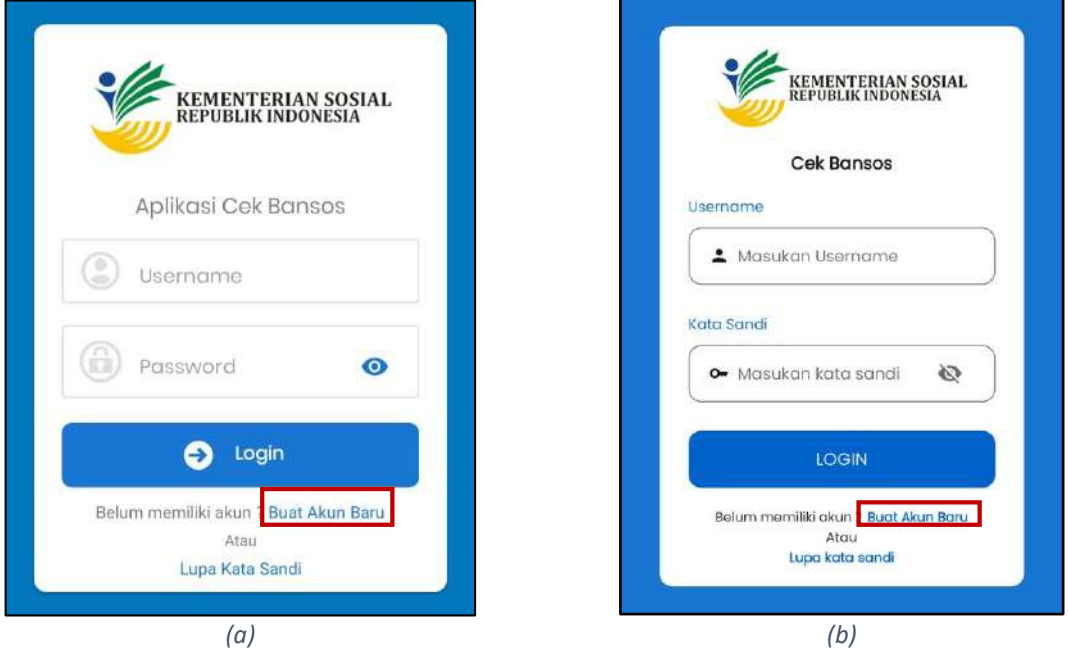

*Gambar 15 Halaman Login (Lupa Kata Sandi) (a). Android dan (b). iOS*

<span id="page-12-2"></span>3. Aplikasi akan menampilkan halaman **Reset Kata Sandi** (sebagaimana [Gambar 16\)](#page-12-3).

<span id="page-12-3"></span>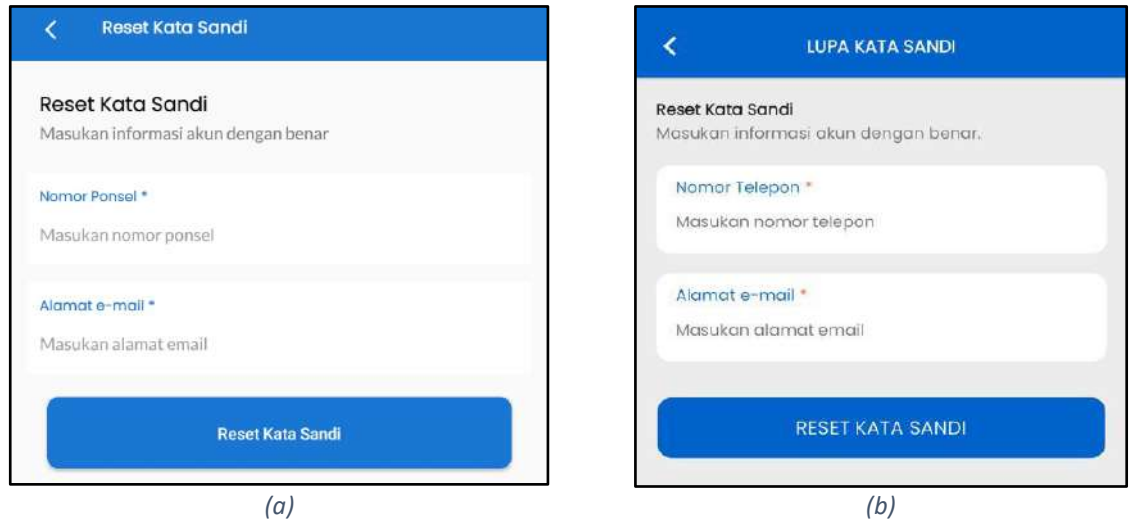

*Gambar 16 Halaman Reset Kata Sandi (a). Android dan (b). iOS*

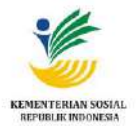

4. Masukkan data No Telepon dan Alamat e-mail sesuai dengan data akun yang telah diverifikasi saat membuat akun. Selanjutnya klik pada tombol **Reset Kata Sandi** (ditandai pada [Gambar](#page-13-0)  [17\)](#page-13-0).

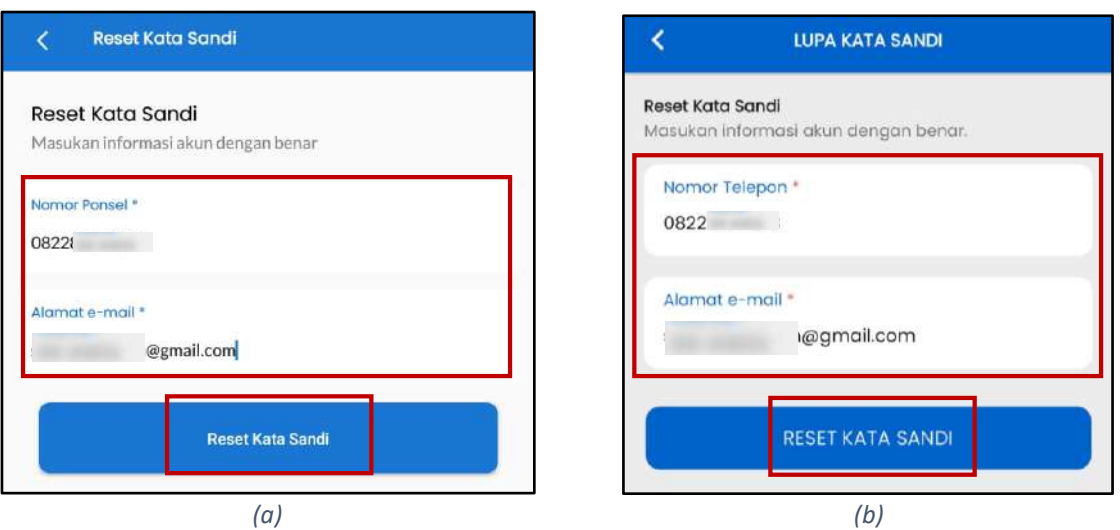

*Gambar 17 Halaman Reset Kata Sandi (a). Android dan (b). iOS*

- <span id="page-13-0"></span>5. Pengguna akan menerima link untuk melanjutkan reset kata sandi melalui email. Klik link tersebut, selanjutnya pengguna akan mendapatkan email kembali yang berisikan informasi *Username* dan *Password* yang baru.
- 6. Silakan *login* kembali menggunakan *password* yang baru.

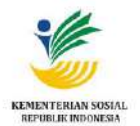

#### <span id="page-14-0"></span>**4.2.Perbarui Kata Sandi**

Langkah-langkah untuk memperbarui kata sandi, yaitu:

- 1. Buka **Aplikasi Cek Bansos** (pastikan sudah melakukan login). Pada halaman **Profil**, klik icon
	- $\equiv \overline{\phantom{0}}$  Menu

*(bagi pengguna Android)* dan/atau *(bagi pengguna iOS)* pada pojok kanan atas*,* 

aplikasi akan menampilkan tampilan **Pilih Menu***(pengguna Android)* dan/atau **Pengaturan Akun***(pengguna iOS)***.** Pilih **Perbarui Kata Sandi**(sebagaimana [Gambar 18\)](#page-14-1).

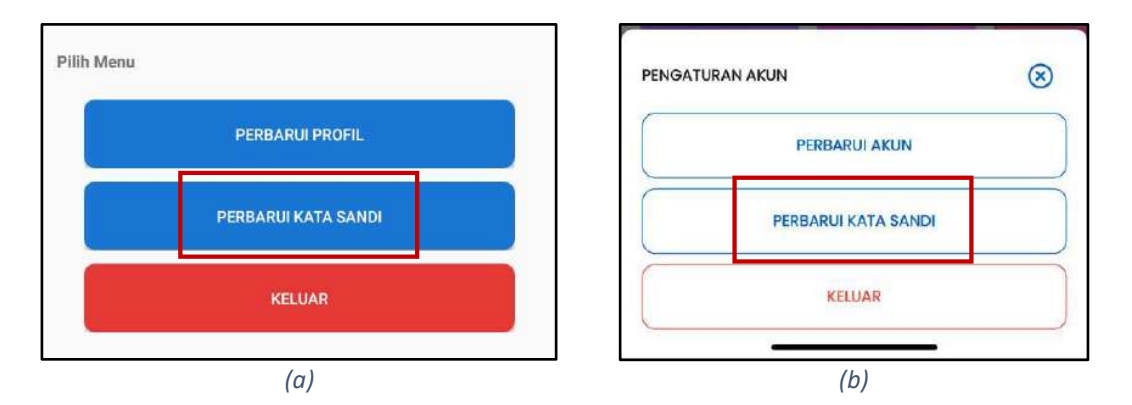

*Gambar 18 Halaman Pengaturan Akun (a). Android dan (b). iOS*

<span id="page-14-1"></span>2. Aplikasi akan menampilkan **Form Perbarui Kata Sandi** (sebagaimana [Gambar 19\)](#page-14-2).

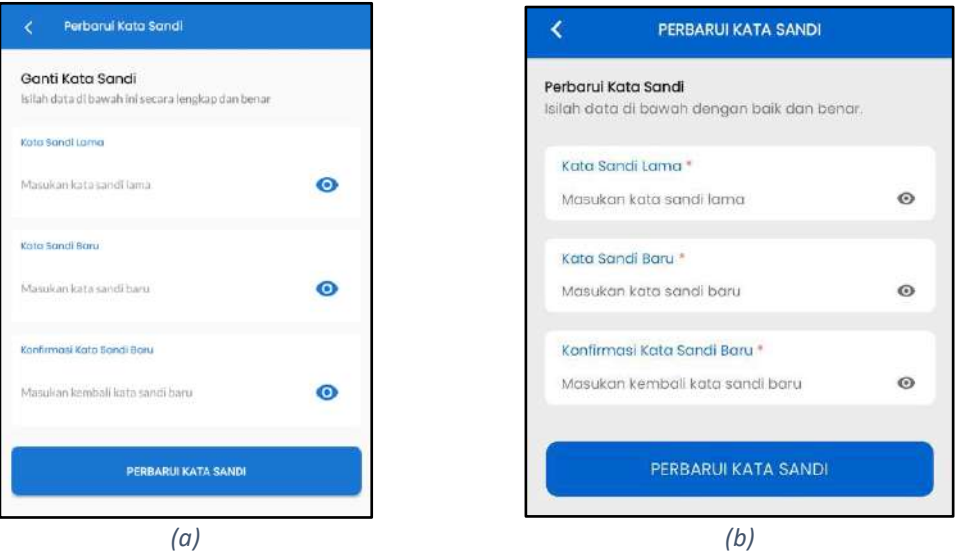

<span id="page-14-2"></span>*Gambar 19 Form Perbarui Kata Sandi (1) (a). Android dan (b). iOS*

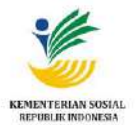

3. Masukkan **Kata Sandi Lama, Kata Sandi Baru,** dan **Konformasi Kata Sandi Baru**. Kemudian klik pada tombol **Perbarui Kata Sandi** (ditandai pada [Gambar 20\)](#page-15-0).

Catatan: *Kata Sandi Baru yang dimasukkan minimal 6 karakter.*

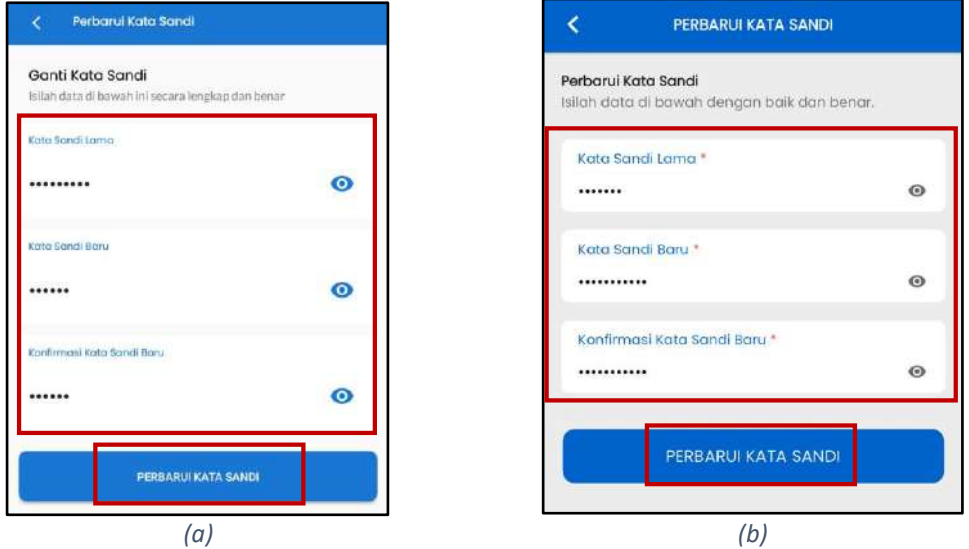

*Gambar 20 Form Perbarui Kata Sandi (2) (a). Android dan (b). iOS*

<span id="page-15-0"></span>4. Aplikasi akan menampilkan pesan notifikasi bahwa password telah diperbarui. Klik **OK** untuk kembali ke tampilan **Profil** (sebagaimana [Gambar 21\)](#page-15-1).

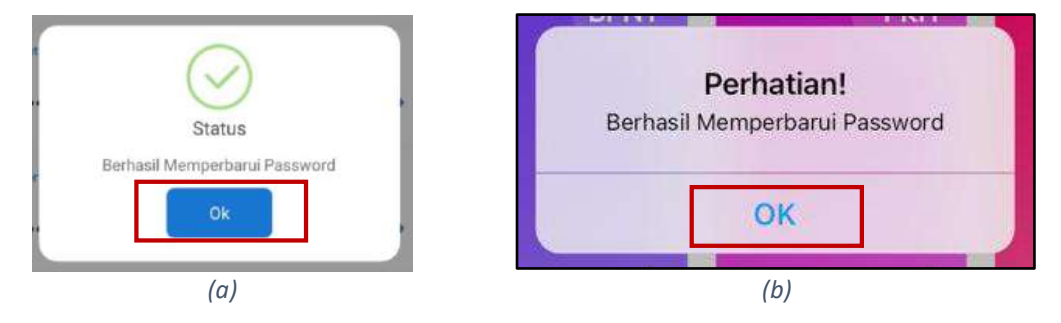

<span id="page-15-1"></span>*Gambar 21 Pesan Notifikasi Perbarui Kata Sandi (a). Android dan (b). iOS*

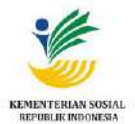

#### <span id="page-16-0"></span>**5. Perbarui Akun/Profil**

Apabila adanya perubahan data pengguna, pengguna dapat memperbaruinya. Langkah-langkah memperbarui Akun/Profil, yaitu:

1. Pada halaman **Profil**, klik icon *(bagi pengguna Android)* dan/atau *(bagi pengguna* 

*iOS)* pada pojok kanan atas, kemudian klik pada **Perbarui Profil***(pengguna Android)* dan/atau **Perbarui Akun***(pengguna iOS)* (ditandai pada [Gambar 22\)](#page-16-1).

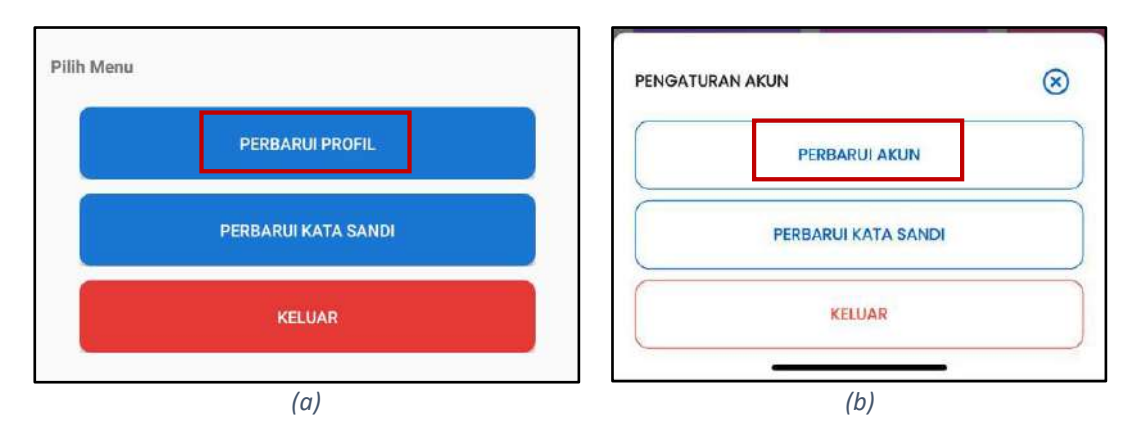

*Gambar 22 Halaman Pengaturan Akun/Profil (a). Android dan (b). iOS*

<span id="page-16-1"></span>2. Aplikasi akan menampilkan form **Perbarui Akun/Profil** (dicontohkan [Gambar 23\)](#page-16-2). Lengkapi semua kolom isian sesuai dengan data pada Kartu Tanda Penduduk pengguna aplikasi.

| Isilah data di bawah ini secara lengkap dan benar      |              | Perbarui Profil<br>Isilah data di bawah ini secara lengkap dan benar. |      |
|--------------------------------------------------------|--------------|-----------------------------------------------------------------------|------|
| Namor Kartu Keluarga *<br>Masukan nomor kartu keluarga | 0/16         | Nomor Kartu Keluarga +<br>Masukan nomor kartu keluarga                | 0/16 |
| Nama Lengkap Sesuai KTP.*<br>Masukan nama lengkap      |              | Nama Lengkap Sesuai KTP *                                             |      |
| Provinci <sup>+</sup>                                  |              | Masukan nama lengkap                                                  |      |
| Pillh Provinsi                                         | $\checkmark$ | Provinsi *                                                            |      |
| Kabupaten/Kota *<br>Pilih Kabupaten/Kota               | v            | Pilih Provinsi                                                        |      |
|                                                        |              | Kabupaten/Kota *                                                      |      |
| Kecomotan *<br>Pillh Kecamatan                         | $\sim$       | Pilih Kabupaten                                                       |      |
| Kelurahan/Desa*                                        |              | Kecamatan *                                                           |      |
| Pilih Kelurahan/Desa                                   | $\checkmark$ | Pilih Kecamatan                                                       |      |
| Alamat sesuai KTP                                      |              |                                                                       |      |
| Masukan alamat secara lengkap-                         |              | Kelurahan/Desa*<br>Pilih Kelurahan                                    |      |

<span id="page-16-2"></span>*Gambar 23 Form Perbarui Profil/Akun (a). Android dan (b). iOS*

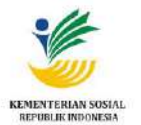

- 3. Aplikasi selanjutnya memeriksa apakah data yang dimasukkan sudah padan dengan data yang terdaftar pada Ditjen Dukcapil Kemendagri.
- 4. Setelah data sudah padan, klik pada tombol **Perbarui Akun/Profil** (sebagaimana [Gambar 24\)](#page-17-2).

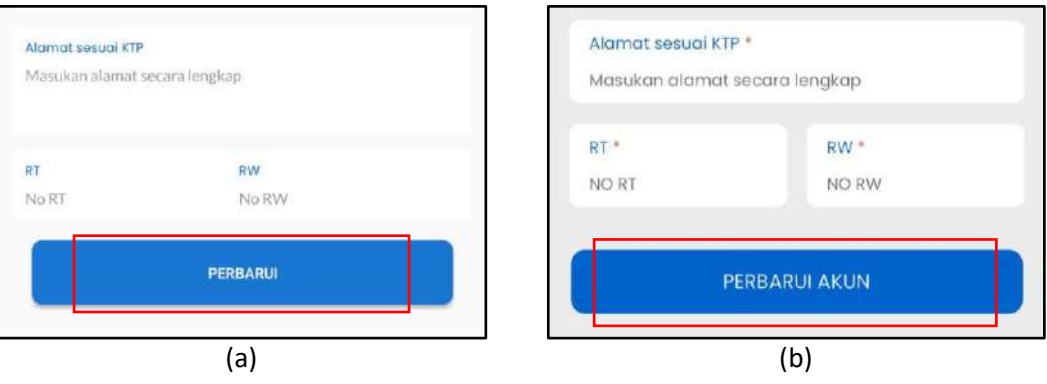

<span id="page-17-2"></span><span id="page-17-1"></span><span id="page-17-0"></span>*Gambar 24 Perbarui Akun (a). Android dan (b). iOS*

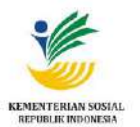

 $\boldsymbol{\rho}$ 

pas-a

deather dedivers fifted

 $\frac{\partial \mathcal{A}}{\partial \mathbf{a}^{\dagger}}$ 

**Umu** 

 $\mathcal{O}_{C2}$ 

#### **6. Menu Profil**

Menu Profil menampilkan informasi bantuan sosial dan profil keluarga. Sentuh menu Profil untuk mengakses halaman Profil (ditampilkan [Gambar 25\)](#page-18-0). Pada halaman profil pengguna dapat melihat:

- Bagian card **Bantuan Sosial** yang menampilkan status aktif bantuan sosial yang dimiliki pengguna.

 $\overline{u}$  as

.<br>Vana a

- Bagian **Profil Keluarga** menampilkan daftar profil keluarga yang terdaftar dalam DTKS.

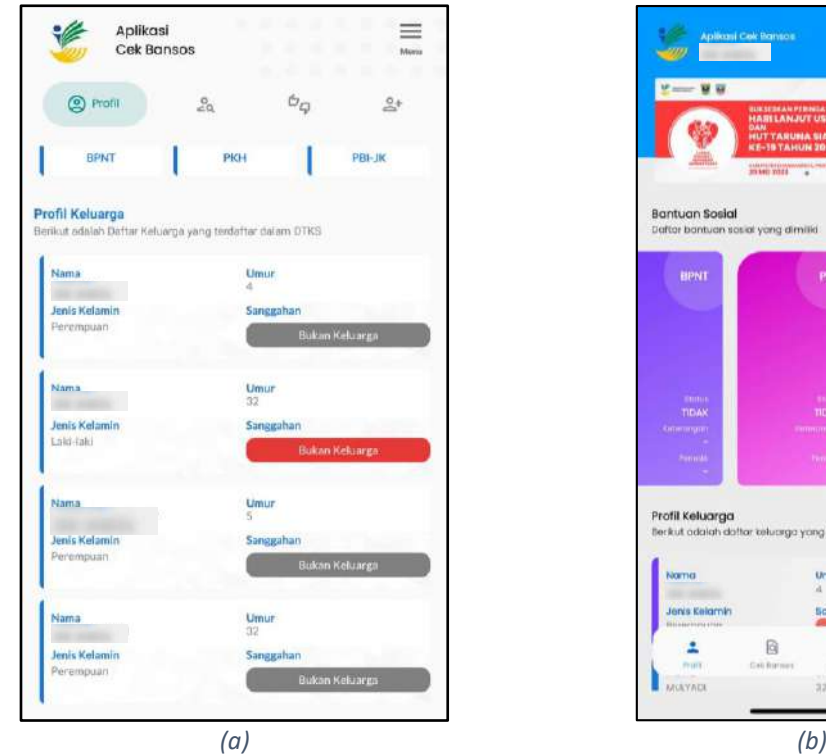

<span id="page-18-0"></span>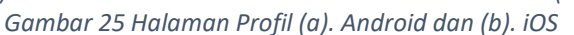

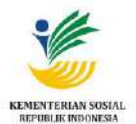

#### <span id="page-19-0"></span>**7. Mencari Data Penerima Manfaat**

Menu **Cek Bansos** memfasilitasi **Pencarian Data PM (Penerima Manfaat) Bansos** yang telah terdaftar di Data Terpadu Kesejahteraan Sosial (DTKS). Langkah-langkah untuk melakukan pencarian data PM (Penerima Manfaat) Bansos, yaitu:

1. Sentuh menu Cek Bansos untuk mengakses halaman Cek Bansos (ditampilkan [Gambar 26\)](#page-19-1).

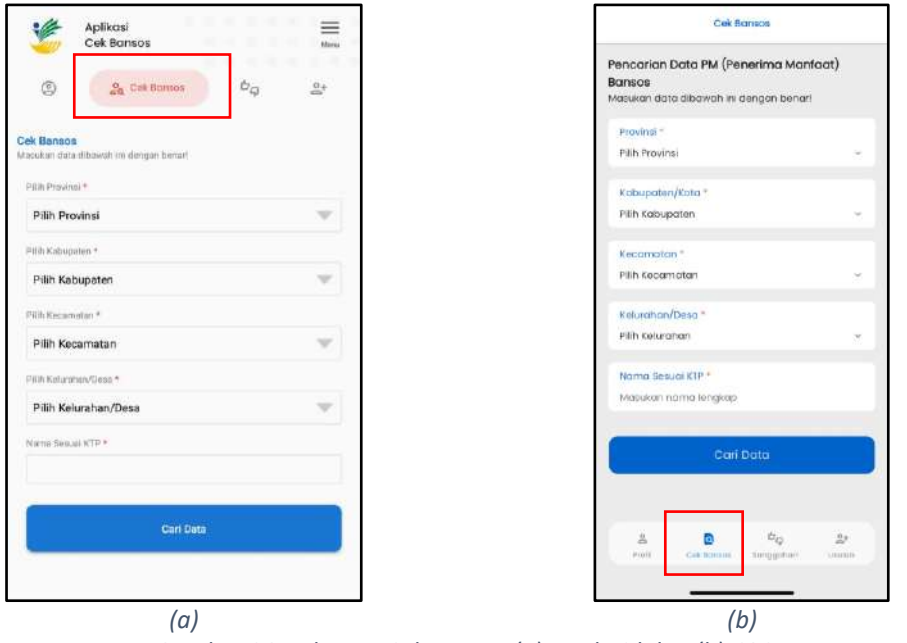

*Gambar 26 Halaman Cek Bansos (a). Android dan (b). iOS*

<span id="page-19-1"></span>2. Pilih **Provinsi, Kabupaten/Kota, Kecamatan, Kelurahan/Desa,** dan masukkan **Nama Sesuai KTP**. Kemudian klik tombol **Cari Data**(dicontohkan pada [Gambar 27\)](#page-19-2).

<span id="page-19-2"></span>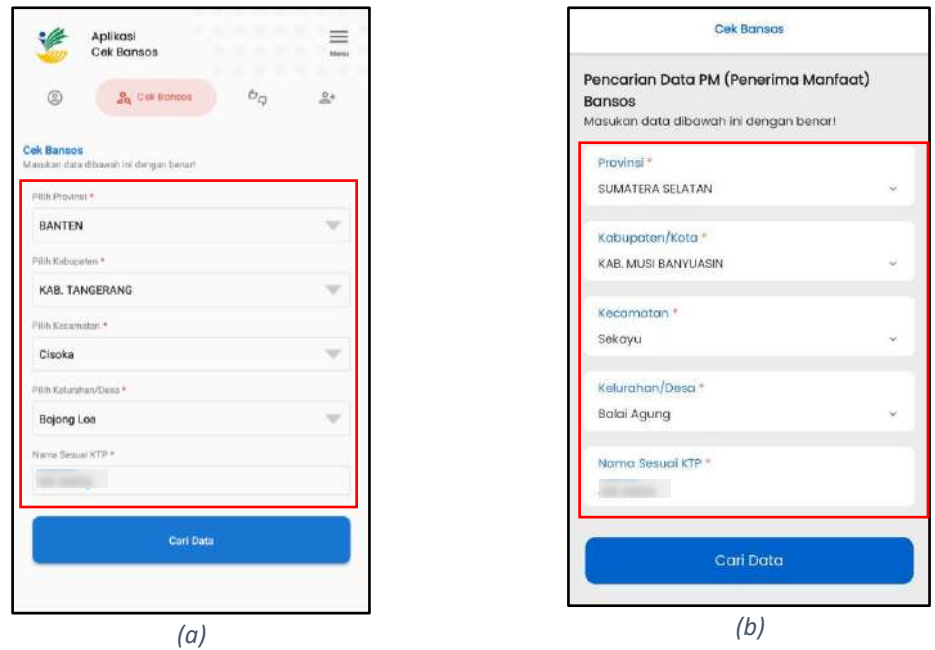

*Gambar 27 Halaman Cek Bansos (a). Android dan (b). iOS*

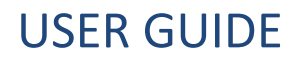

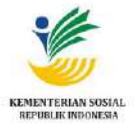

- Hasil Pencarian PM (Penerima Manfaat) **Hasil Pencarian Cek Bansos** ż Kabupaten<br>KABL TANGERANG Kecamatan UMATERA SELATAN Kelinshan/Desa Kabupaten/Kota<br>KAB MUSI BANYU Kelurahan/r lai Agu *(a) (b)*
- 3. Aplikasi akan menampilkan **Hasil Pencarian Cek Bansos**(sebagaimana [Gambar 28\)](#page-20-0).

*Gambar 28 Hasil Pencarian PM (a). Android dan (b). iOS*

<span id="page-20-0"></span>4. Untuk melihat **Daftar Bantuan Sosial** yang diterima oleh Penerima Manfaat, klik pada **Daftar Bantuan Sosial**(dicontohkan pada [Gambar 29\)](#page-20-1).

| <b>Kalagaster</b><br>KAIL TANGERANG                                                                     | Provinsi                                                              | Kecamatan                                              |
|----------------------------------------------------------------------------------------------------|-----------------------------------------------------------------------|--------------------------------------------------------|
| Keisrahan/Tesa<br><b>BOJONG LOA</b>                                                                     | <b>SUMATERA SELATAN</b><br>Kabupaten/Kota<br>KAB MUSI BANYUASIN       | Sekovu<br>Kelurahan/Desa                               |
| <b>Ulrear</b><br>42                                                                                     | Nama                                                                  | Balai Agung<br><b>Umur</b>                             |
| Dafter Bentunn Sosial A                                                                                 |                                                                       | 33                                                     |
| P434<br>Status: -<br>Periode:                                                                           | Daftar Bantuan Sosial                                                 | <b>SAL</b>                                             |
| PBI-JK<br>Status: YA<br>Periode: NOV 2025                                                               | <b>BPMT</b><br><b>STORIE:</b><br>Parisde:                             | PKH<br>Stoluti :-<br>Policito                          |
| <b>BANTUAN WITING PUATU</b><br>Status: TIDAK<br>Status: TICIAK<br>Periode:                              | 887<br>開設時に<br>makeder.                                               | PBI-JK<br>Stolute: YA<br>Periode: NOV 2023             |
| <b>RUMAN SEIMHTERA TERPADU DISTI</b><br>PERMAKANAN<br><b>Status: TEDAK</b><br>Status: TIDAK<br>Periode: | <b>BLT-BBM</b><br><b>STUDIES TECHNOL</b><br>Poriode:                  | <b>BANTUAN YATEM PIATU</b><br>Story L'EDAK<br>Periodo: |
| SEMBAKO ADAPTIF<br>PEHA<br>Status: TIDAK<br>Status; TICMAC<br>Periode:                                  | <b>RUMAH SEJAHTERA</b><br><b>TERPADU (RST)</b><br><b>Initial TENK</b> | <b>PERMAKANAN</b><br><b>STOTULE: TIDAK</b><br>Felipda: |
| Unsur<br>41                                                                                             | Periode<br><b>SEMBAKO ADAPTIF</b><br>ISSNA TEXAS                      |                                                        |
| Dartar Bantuan Sosial<br><b>KU</b>                                                                      | Portode                                                               |                                                        |
| <b><i><u>Livest</u></i></b><br>22                                                                       | Nama                                                                  | <b>Umur</b><br>32                                      |
| Daftar Bantuan Social ~                                                                                 | Daltar Bontuan Saskal                                                 |                                                        |
| (a)                                                                                                    |                                                                       | (b)                                                    |

<span id="page-20-1"></span>*Gambar 29 Daftar Bantuan Sosial (a). Android dan (b). iOS*

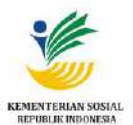

#### <span id="page-21-0"></span>**8. Memberikan Tanggapan Kelayakan**

Apabila Anda mengetahui terdapat penerima manfaat di sekitar Anda yang sudah tidak layak menerima bansos, Anda bisa memberikan tanggapan kelayakan melalui **Menu Tanggapan Kelayakan** di Aplikasi Cek Bansos. Langkah-langkah memberikan tanggapan kelayakan, yaitu:

- 1. Buka Aplikasi Cek Bansos (Pastikan sudah melakukan login).
- 2. Sentuh menu **Tanggapan Kelayakan** *(Android)* dan/atau **Sanggahan** *(iOS)*. Aplikasi akan menampilkan halaman menu Tanggapan Kelayakan (ditandai tanda panah pada [Gambar 30\)](#page-21-1). Halaman ini memuat bagian-bagian yang ditandai sebagai berikut:
	- Pencarian. Masukkan nama penerima manfaat untuk mencari penerima manfaat tertentu.
	- Data wilayah pengguna*.*
	- Data penerima manfaat di sekitar wilayah pengguna. Sentuh area **Daftar Bantuan Sosial**  untuk menampilkan daftar bantuan sosial dari individu terpilih.

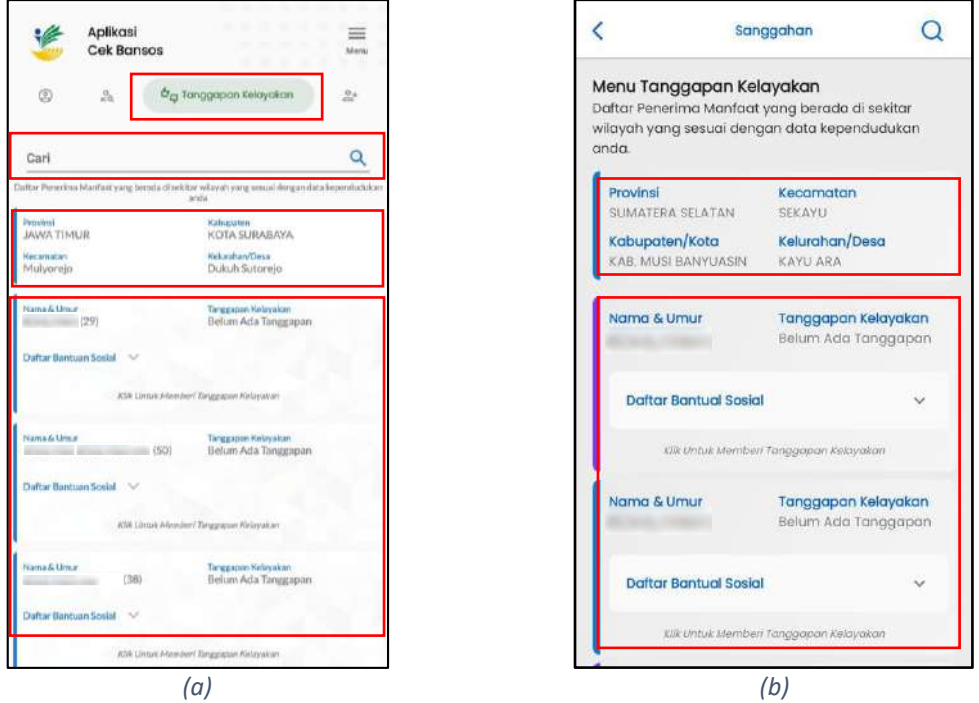

*Gambar 30 Menu Tanggapan Kelayakan (1) (a). Android dan (b). iOS*

<span id="page-21-1"></span>3. Temukan data yang hendak diberikan tanggapan. Pastikan pada bagian **Tanggapan Kelayakan** tertulis "*Belum Ada Tanggapan*". Sentuh area yang bertulis "*Klik Untuk Memberi Tanggapan Kelayakan*" (ditandai pada [Gambar 31\)](#page-22-0).

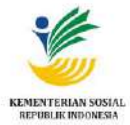

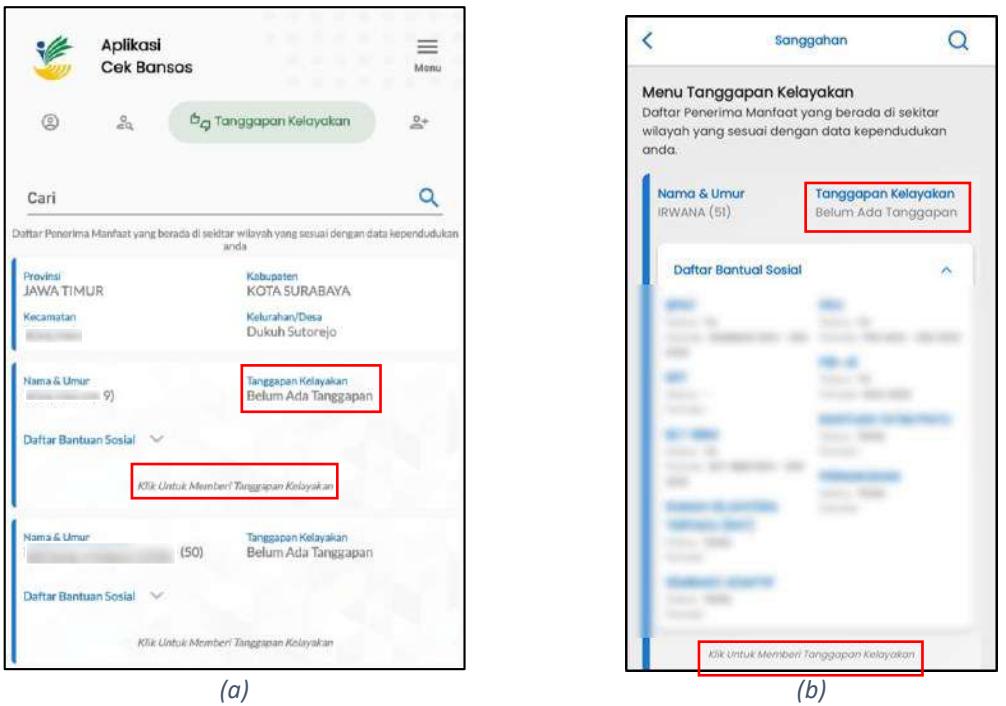

*Gambar 31 Menu Tanggapan Kelayakan (1) (a). Android dan (b). iOS*

- <span id="page-22-0"></span>4. Aplikasi menampilkan halaman **Tanggapan Kelayakan**.
- 5. Sentuh tombol **Pilih Alasan** untuk memilih alasan bahwa penerima manfaat sudah tidak layak mendapatkan bantuan, kemudian tambahkan catatan pada kolom **Catatan** bila perlu untuk lebih menjelaskan bahwa penerima manfaat sudah tidak layak lagi mendapatkan bantuan(dicontohkan pada [Gambar 32\)](#page-22-1).

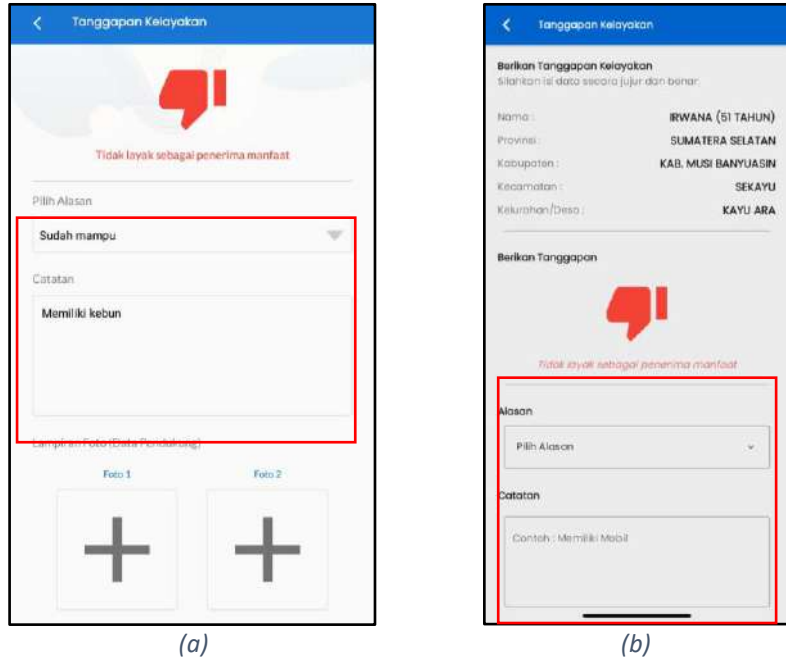

<span id="page-22-1"></span>*Gambar 32 Menu Tanggapan Kelayakan (2) (a). Android dan (b). iOS*

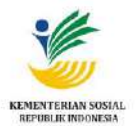

6. Pada bagian **Lampiran Foto (Data Pendukung)**, sentuh tanda **+** untuk mengambil foto data pendukung tanggapan kelayakan*.* Pastikan Anda memberikan data tanggapan dengan jujur dan benar. Sentuh kotak pertanggungjawaban untuk memberikan konfirmasi bahwa tanggapan diberikan secara jujur dan benar. Selanjutnya sentuh tombol **Kirim Tanggapan**  untuk mengirim tanggapan (ditandai pada [Gambar 33\)](#page-23-0).

Catatan: *Jika diperlukan bukti pendukung lebih dari satu, pengguna bisa melampirkan dua foto pada lampiran foto.*

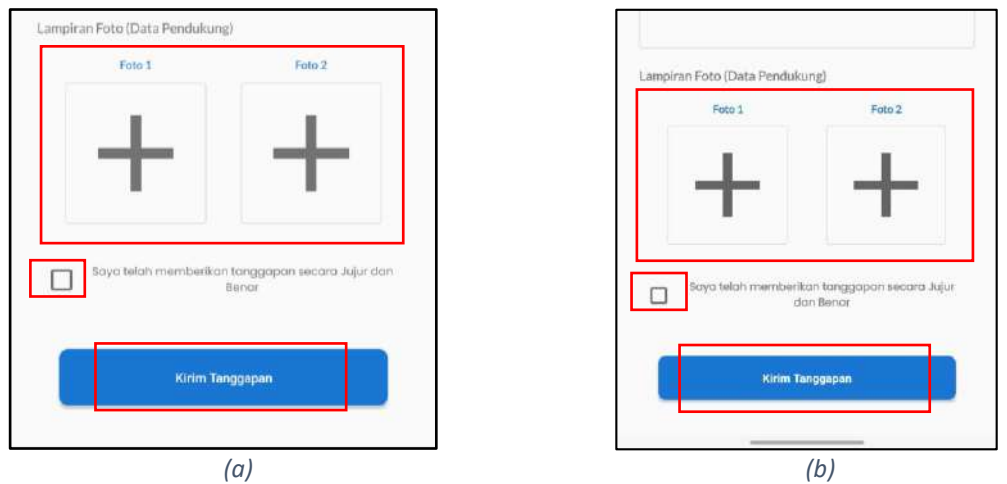

*Gambar 33 Lampiran Foto (Data Pendukung) (a). Android dan (b). iOS*

<span id="page-23-0"></span>7. Tanggapan tersebut selanjutnya menunggu selama 30 hari untuk diverifikasi oleh Pemerintah Daerah. Untuk tanggapan yang tidak diverifikasi lebih dari 30 hari, akan menampilkan pesan notifikasi (ditandai pada [Gambar 34,](#page-24-0) bagian **Status**) dan akan secara otomatis diverifikasi.

USER GUIDE

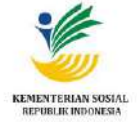

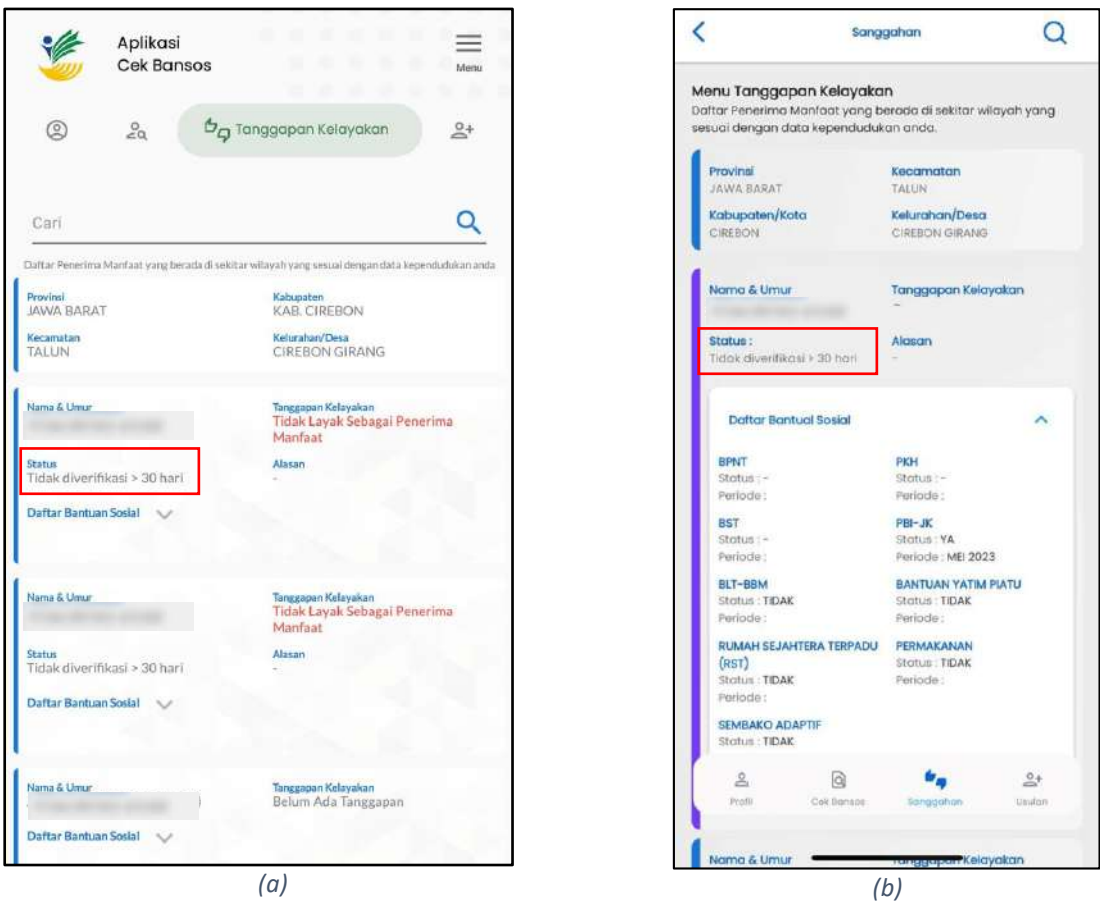

*Gambar 34 Status Sanggahan tidak diverifikasi > 30 hari*

<span id="page-24-0"></span>8. Tanggapan tidak layak yang telah diverifikasi ditandai dengan tampilnya informasi tanggapan kelayakan sebagaimana ditandai pada [Gambar 35](#page-24-1) di bagian **Tanggapan Kelayakan**.

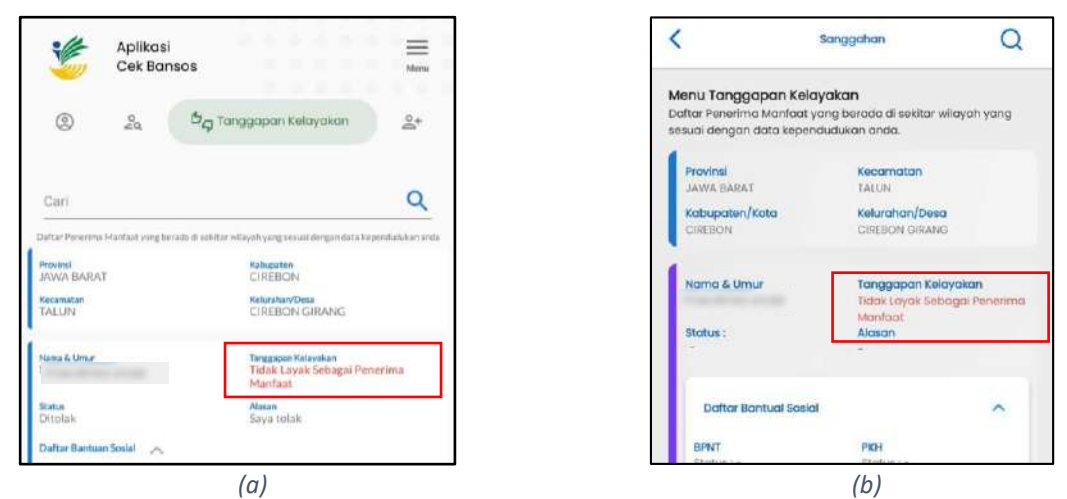

<span id="page-24-1"></span>*Gambar 35 Tidak layak sebagai penerima manfaat (a). Android dan (b). iOS*

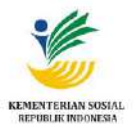

#### <span id="page-25-0"></span>**9. Menyanggah Anggota Keluarga**

Pada **Menu Profil**, terdapat bagian **Profil Keluarga**. Pada bagian ini, apabila terdapat data anggota keluarga yang bukan keluarga pengguna akun dapat melakukan sanggahan.

Langkah-langkah untuk melakukan sanggahan yaitu:

1. Klik menu Profil, pada bagian **Profil Keluarga** terdapat daftar anggota keluarga. Klik **Bukan Keluarga** pada nama yang bukan keluarga(ditandai pada [Gambar 36\)](#page-25-1).

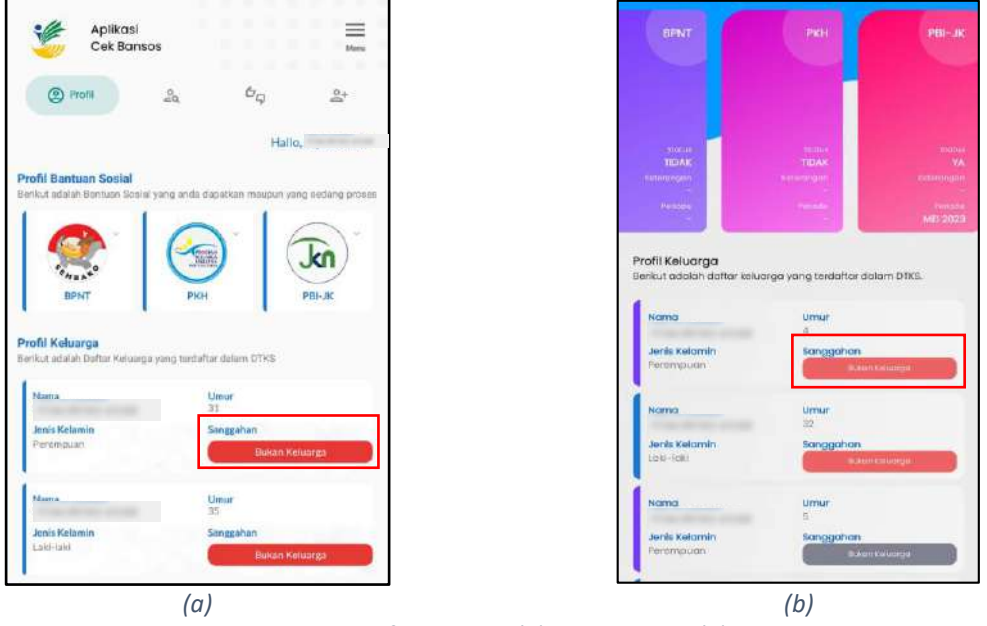

*Gambar 36 Profil Keluarga (a). Android dan (b). iOS*

<span id="page-25-1"></span>2. Aplikasi menampilkan notifikasi konfirmasi untuk melanjutkan sanggahan bukan keluarga. Klik tombol **Bukan Keluarga** [\(Gambar 37\)](#page-25-2).

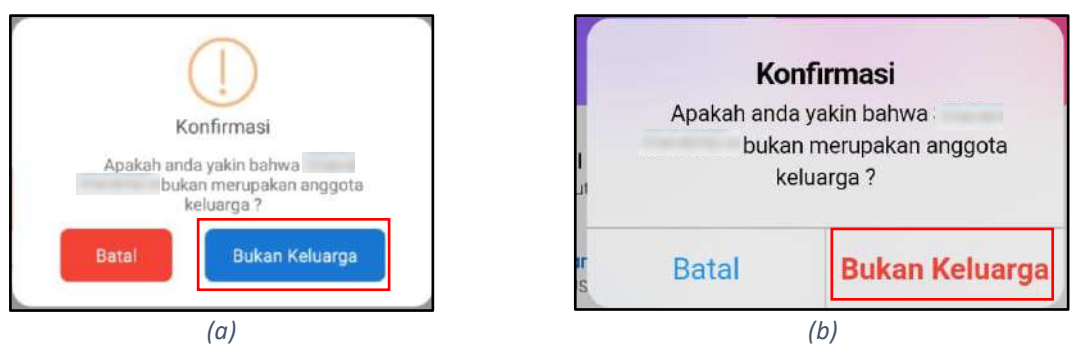

<span id="page-25-2"></span>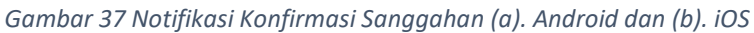

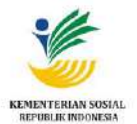

3. Setelah berhasil melakukan sanggahan bukan keluarga, aplikasi akan menampilkan pesan notifikasi berhasil. Klik **OK** untuk menutup pesan notifikasi [\(Gambar 38\)](#page-26-0).

<span id="page-26-0"></span>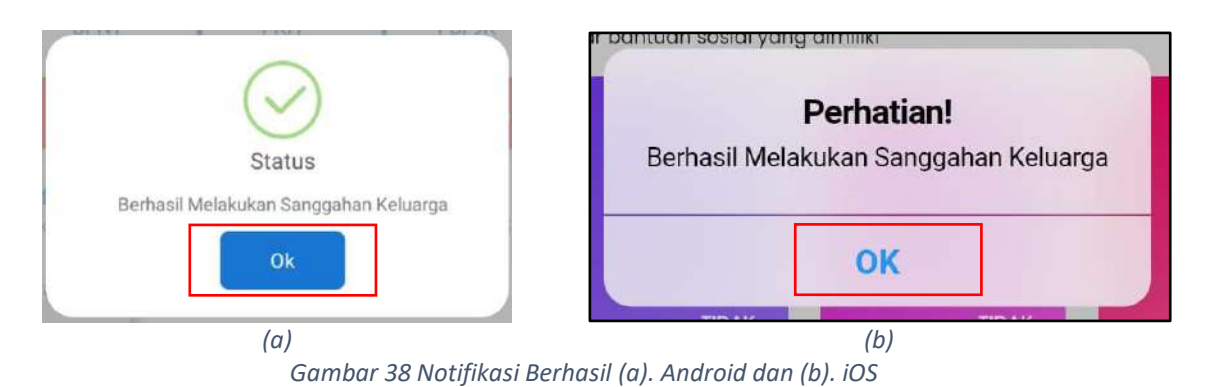

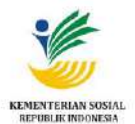

#### <span id="page-27-0"></span>**10.Mengajukan Usulan Penerima Manfaat Bantuan Sosial**

Pengguna akun dapat mengajukan usulan penerima manfaat bantuan sosial pada **Menu Usulan** 

**Mandiri**. Langkah-langkah mengajukan usulan penerima manfaat bantuan sosial, yaitu:

- 1. Buka Aplikasi Cek Bansos (Pastikan sudah melakukan login).
- 2. Sentuh tombol **Usulan** (ditandai kotak merah pada [Gambar 39\)](#page-27-1).

Catatan: *Pengajuan usulan penerima manfaat bantuan sosial hanya bisa dilakukan pada jam 06.00 hingga 20.00 WIB(*[Gambar 40](#page-28-0)*).*

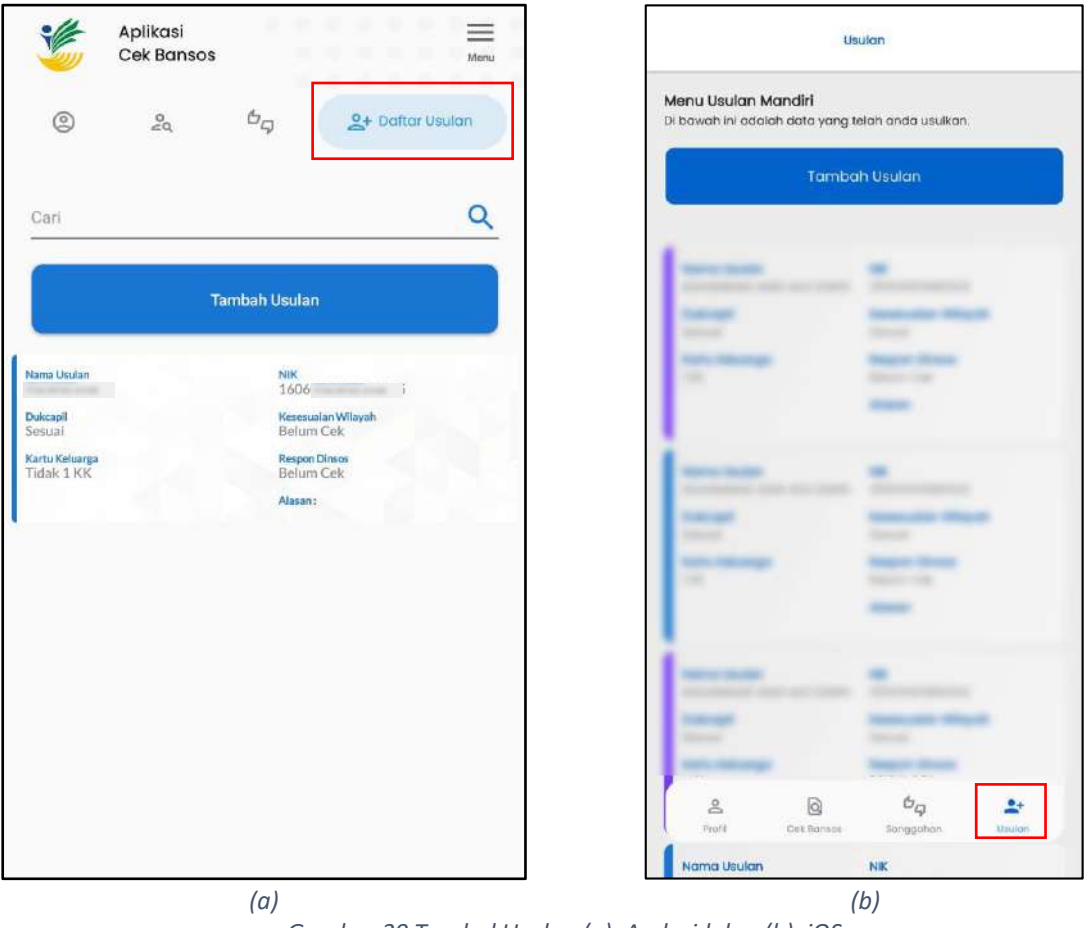

<span id="page-27-1"></span>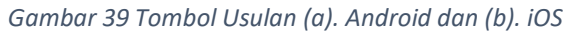

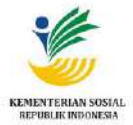

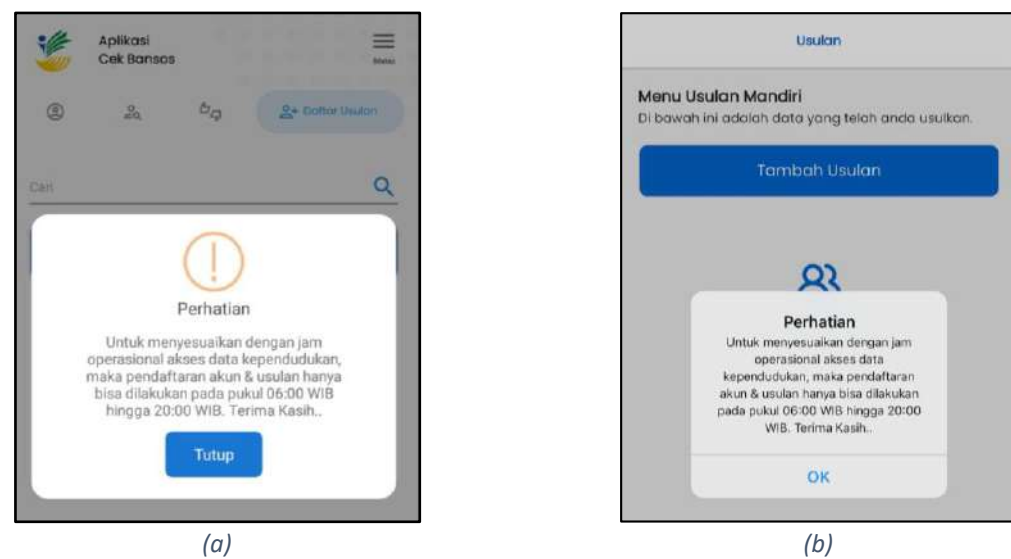

*Gambar 40 Notifikasi Tambah Usulan (a). Android dan (b). iOS*

<span id="page-28-0"></span>Sistem akan menampilkan **Form Tambah Usulan**. Form tambah usulan terdiri atas beberapa form, yaitu, **Data Individu**, **Survey Kriteria**, dan **Pengusulan DTKS/Bansos**. Setiap form harus dilengkapi terlebih dahulu sebelum mengisi form selanjutnya.

3. Lengkapi seluruh kolom isian **Data Individu**, sentuh tombol **Lanjut** (tampil sebagaiman[aGambar 41\)](#page-28-1). Pastikan semua data yang diisikan telah sesuai dengan data yang telah tercatat pada **Direktorat Jenderal Kependudukan dan Pencatatan Sipil** Kementerian Dalam Negeri (Ditjen Dukcapil Kemendagri).

Catatan: *Semua kolom isian wajib diisi*.

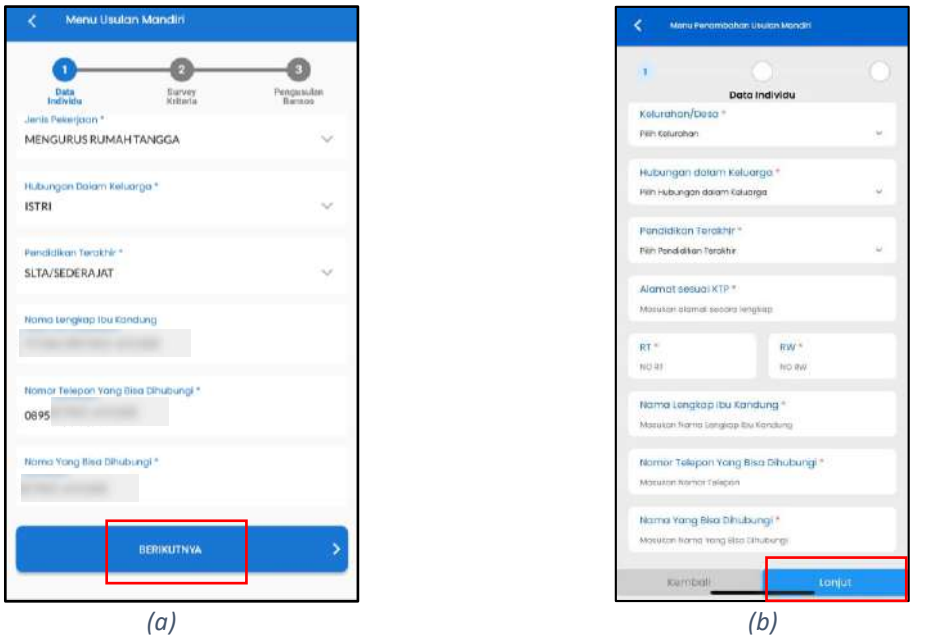

<span id="page-28-1"></span>*Gambar 41 Data Individu (a). Android dan (b). iOS*

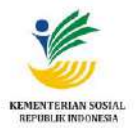

- 4. Selanjutnya, sistem akan memeriksa 3 kondisi, yaitu:
- a. Mengecek apakah No KK dan NIK telah **padan** dengan data yang telah tercatat pada Dinas Kependudukan dan Pencatatan Sipil (Dispendukcapil) Kementerian Dalam Negeri Republik Indonesia (KEMENDAGRI RI).
- b. Mengecek apakah No KK dan NIK **terdaftar di Badan Kepegawaian Negara** Republik Indonesia (BKN RI). Jika data usulan terdaftar di BKN RI sebagai ASN, aplikasi menampilkan pesan peringatan yang dicontohkan [Gambar 42.](#page-29-0)

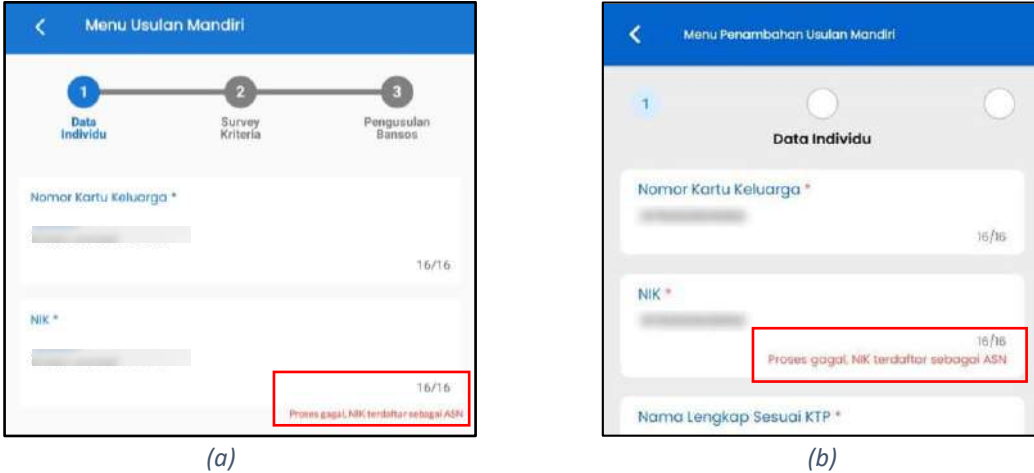

*Gambar 42 Pesan peringatan ASN (a). Android dan (b). iOS*

- <span id="page-29-0"></span>c. Mengecek apakah No KK dan NIK telah **terdaftar di DTKS**.
- 5. Jika terdapat kesalahan dalam pengisian data/terdapat data kosong, aplikasi menampilkan pesan peringatan (dicontohkan [Gambar 43\)](#page-29-1).

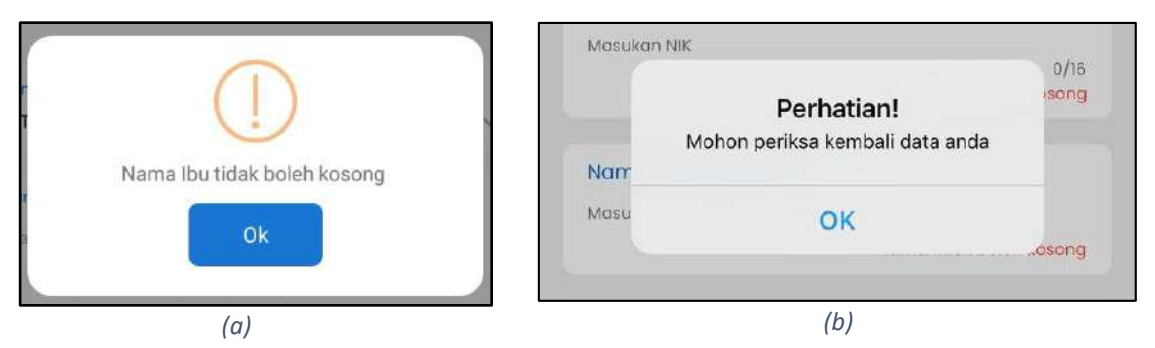

*Gambar 43 Contoh Pesan Peringatan (a). Android dan (b). iOS*

<span id="page-29-1"></span>6. Jika semua kolom isian sudah terisi benar, aplikasi menampilkan form **Survey Kriteria**. Isi form survey dengan memilih opsi **Ya** atau **Tidak**. Pilih opsi sesuai dengan kondisi calon penerima manfaat di lapangan. Setelah mengisi **Survey Kriteria**, sentuh tombol **Lanjut/Berikutnya** (ditandai kotak merah pada [Gambar 44\)](#page-30-0).

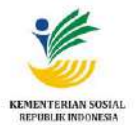

Catatan: *Semua pertanyaan harus dijawab semua*.

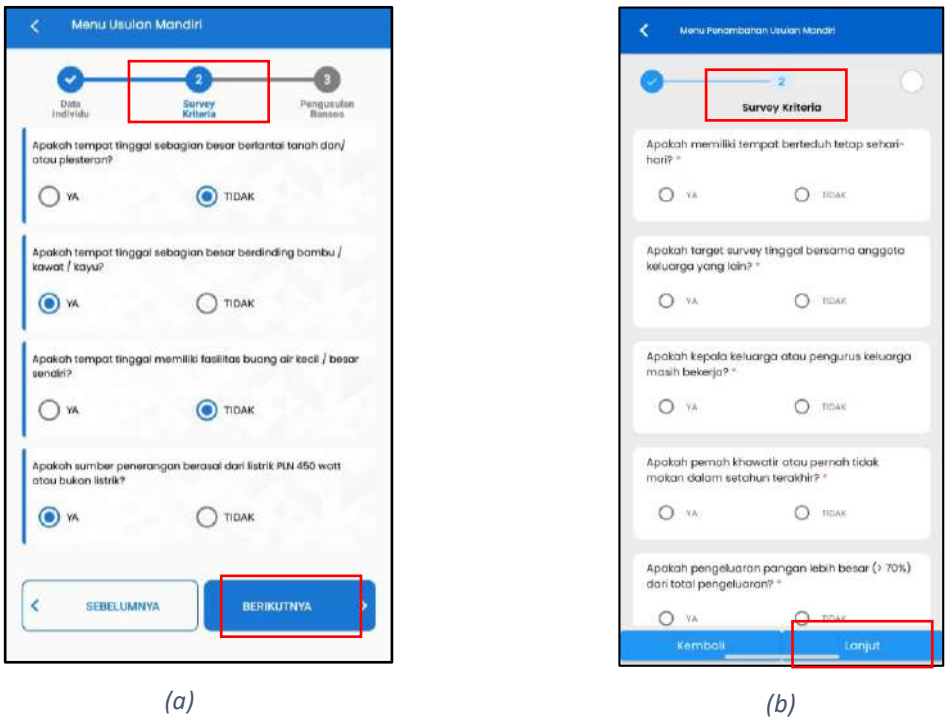

*Gambar 44 Survey Kriteria (a). Android dan (b). iOS*

<span id="page-30-0"></span>7. Aplikasi menampilkan form **Pengusulan Bansos** (tampil sebagaimana [Gambar 45\)](#page-30-1).

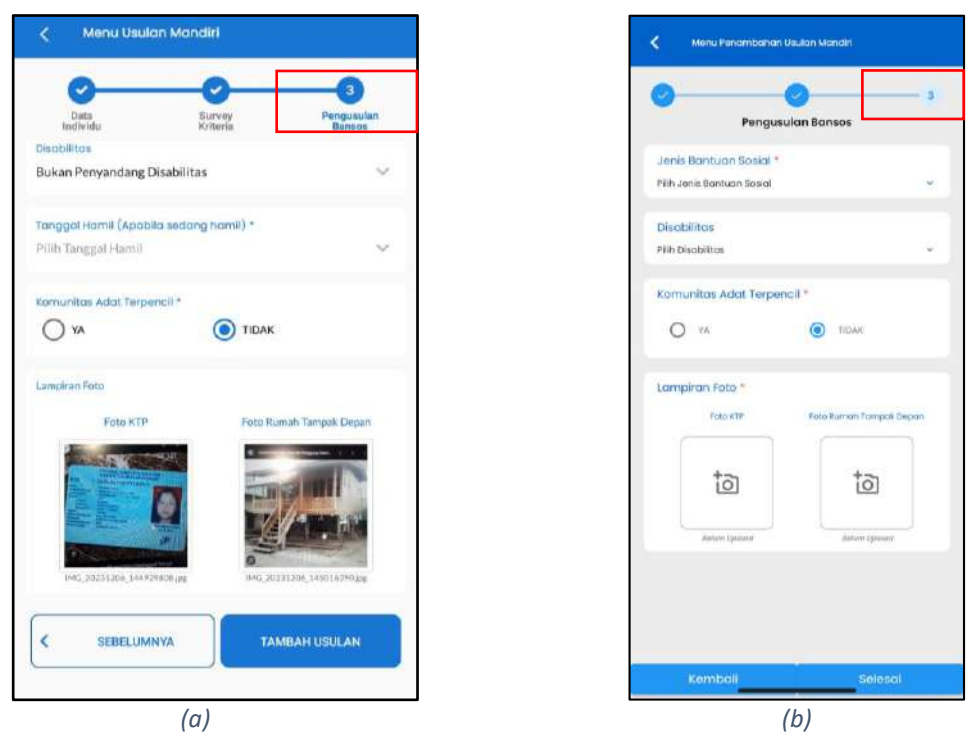

<span id="page-30-1"></span>*Gambar 45 Pengusulan Bansos (a). Android dan (b). iOS*

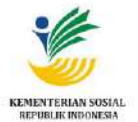

8. Pilih **Jenis Bantuan Sosial** sesuai dengan kondisi penerima manfaat yang hendak diusulkan [\(Gambar 46\)](#page-31-0).

Catatan: *Khusus untuk pengguna TA DPR, jenis bantuan sosial yang tampil ada pilihan bantuan PENA.*

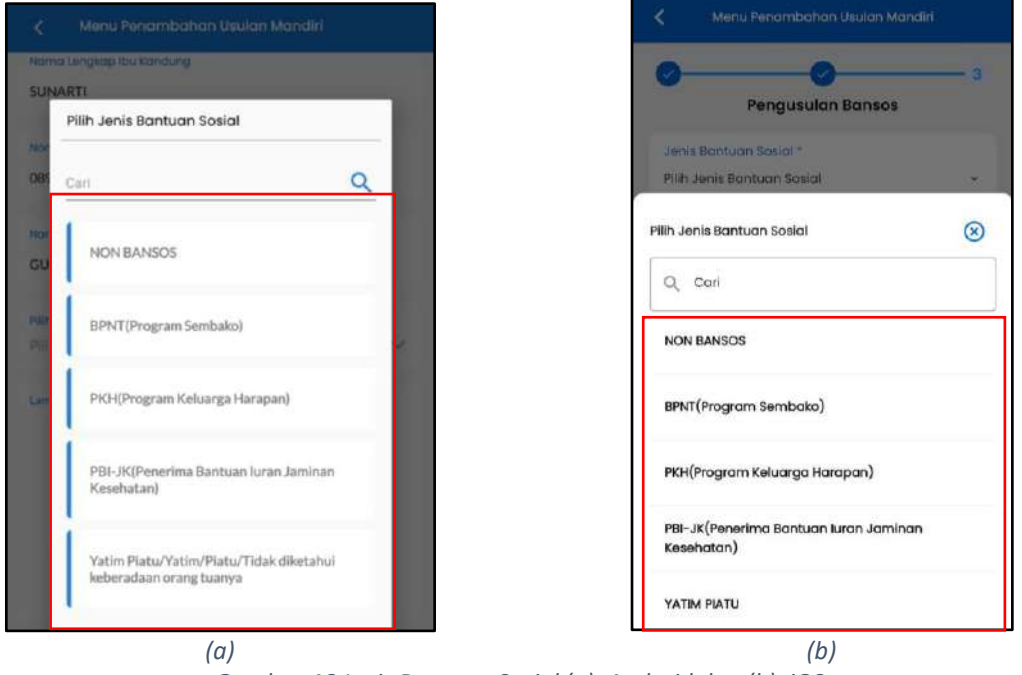

*Gambar 46 Jenis Bantuan Sosial (a). Android dan (b). iOS*

<span id="page-31-0"></span>9. Pilih jenis **Disabilitas** sesuai dengan kondisi penerima manfaat[\(Gambar 47\)](#page-32-0).

Keterangan dari jenis **Disabilitas** di atas adalah sebagai berikut:

- o **Disabilitas Fisik** adalah terganggunya fungsi gerak antara lain lumpuh layu atau kaku, paraplegi, cerebral palsy (CP), akibat amputasi, stroke, kusta, dan lain-lain.
- o **Disabilitas Intelektual** adalah penyandang gangguan perkembangan mental yang secara prinsip ditandai oleh deteriorasi fungsi konkrit di setiap tahap perkembangan dan berkontribusi pada seluruh tingkat intelegensi (kecerdasan).
- o **Disabilitas Mental** adalah terganggunya fungsi pikir, emosi, dan perilaku antara lain: psikososial, misalnya skizofrenia, bipolar, depresi, anxietas, gangguan kepribadian. Disabilitas perkembangan yang berpengaruh pada kemampuan interaksi sosial, misalnya autis dan hiperaktif. Orang Dengan Gangguan Jiwa (ODGJ) merupakan bentuk penyandang disabilitas mental dan intelektual atau psikososial.
- o **Disabilitas Sensorik** adalah terganggunya salah satu fungsi dari panca indera antara lain disabilitas netra, rungu, dan/atau wicara.

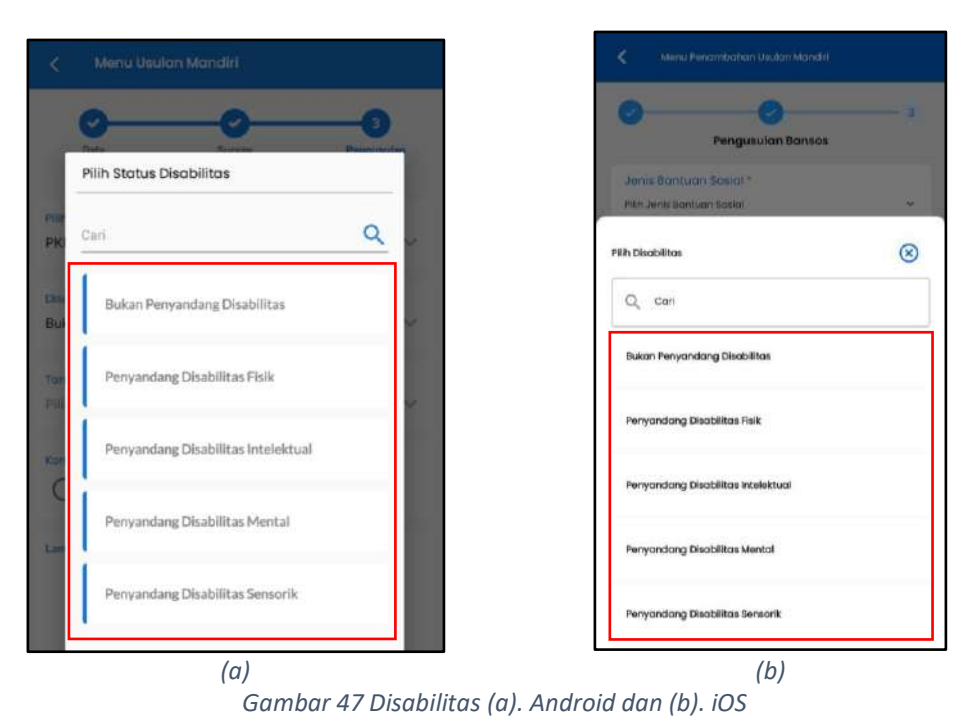

- 
- <span id="page-32-0"></span>10. Masukkan TANGGAL HAMIL

Jika calon penerima manfaat yang diusulkan adalah wanita, terdapat kolom isian **TGL Hamil**. Silakan isi tanggal hamil jika seorang wanita yang diusulkan sedang hamil, dan apabila sedang tidak hamil kosongkan saja. Jika penerima manfaat yang diusulkan adalah laki-laki, maka kolom isian tersebut tidak dapat diisi.

#### 11. Pilih apakah penerima manfaat yang diusulkan termasuk **Komunitas Adat Terpecil**

- o Jika data individu yang diusulkan merupakan anggota kelompok adat terpencil, silakan pilih **YA**. Selanjutnya, isi **NAMA SUKU** individu terkait.
- o Jika individu yang diusulkan bukan anggota Kelompok Adat Terpencil, pilih **TIDAK**.
- 12. Lampirkan **Foto KTP** dan **Foto Rumah Tampak Depan**(ditandai pada [Gambar 48\)](#page-33-0). Untuk Foto KTP dengan sentuh area kolom Foto KTP, pada halaman yang muncul silakan klik pada tombol **Ambil Gambar** (ditandai pada [Gambar 49\)](#page-33-1). Sedangkan untuk Foto Rumah Tampak Depan dengan sentuh area kolom Foto Rumah Tampak Depan, kemudian klik tombol **Ambil Gambar** pada halaman yang muncul(ditandai pada [Gambar 50\)](#page-33-2).

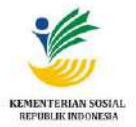

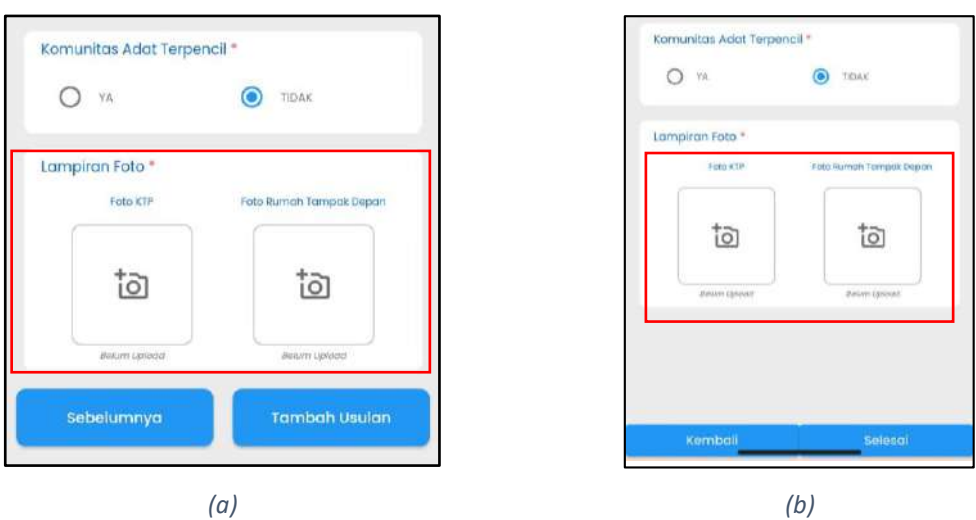

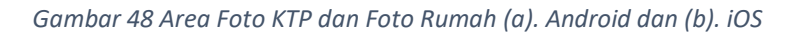

<span id="page-33-0"></span>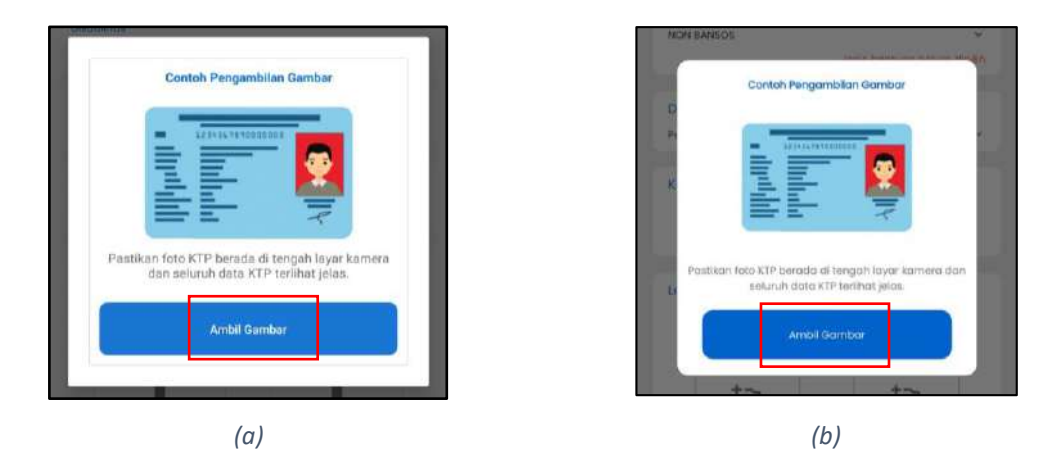

*Gambar 49 Tombol Ambil Gambar (KTP) (a). Android dan (b). iOS*

<span id="page-33-2"></span><span id="page-33-1"></span>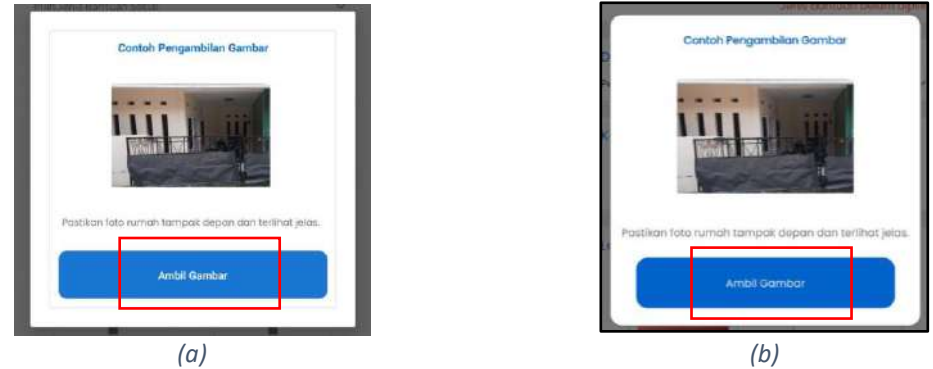

*Gambar 50 Tombol Ambil Foto Rumah*

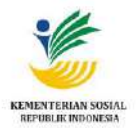

13. Setelah melengkapi semua kolom isian, sentuh tombol **Tambah Usulan** (ditandai pada [Gambar](#page-34-0) 

[51\)](#page-34-0).

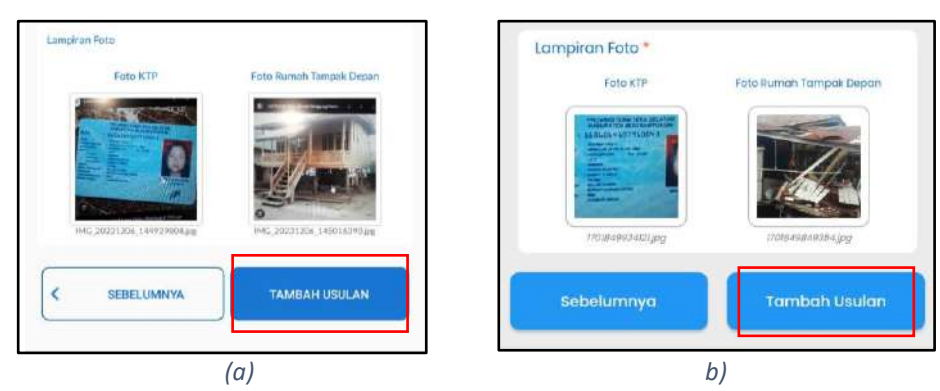

<span id="page-34-0"></span>*Gambar 51 Tombol Tambah Usulan (a). Android dan (b). iOS*

14. Aplikasi menampilkan pesan notifikasi persetujuan bahwa data dan informasi yang dilampirkan adalah benar. Silakan klik tombol **Setuju** untuk menyelesaikan tambah usulan (ditandai pada [Gambar 52\)](#page-34-1).

<span id="page-34-1"></span>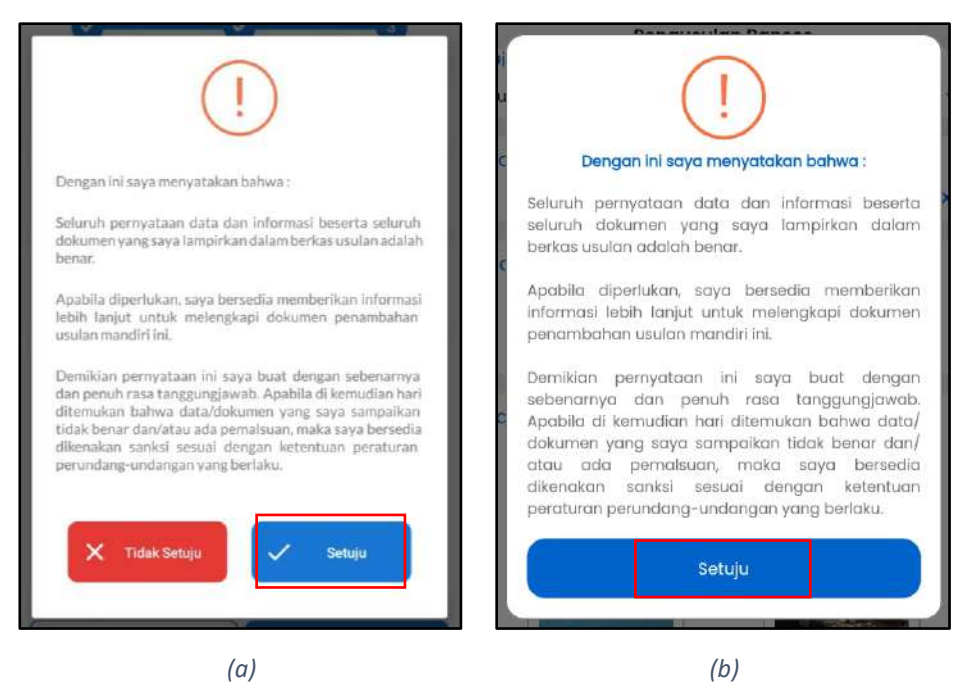

*Gambar 52 Notifikasi Persetujuan Tambah Usulan (a). Android dan (b). iOS*

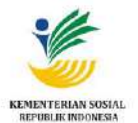

15. Apabila menyetujui usulan yang telah ditambahkan, aplikasi menampilkan pesan notifikasi berhasil melakukan pengusulan kemudian klik **OK** [\(Gambar 53\)](#page-35-0).

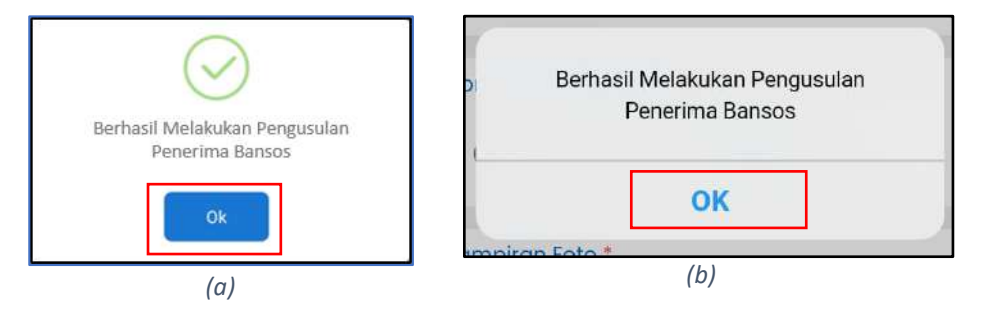

*Gambar 53 Berhasil Pengusulan Penerima Bansos*

<span id="page-35-0"></span>16. Data usulan yang berhasil diusulkan (ditandai dengan kotak hijau) dapat dilihat dengan menyentuh tombol menu **Usulan** (ditandai kotak merah pada [Gambar 54\)](#page-35-1).

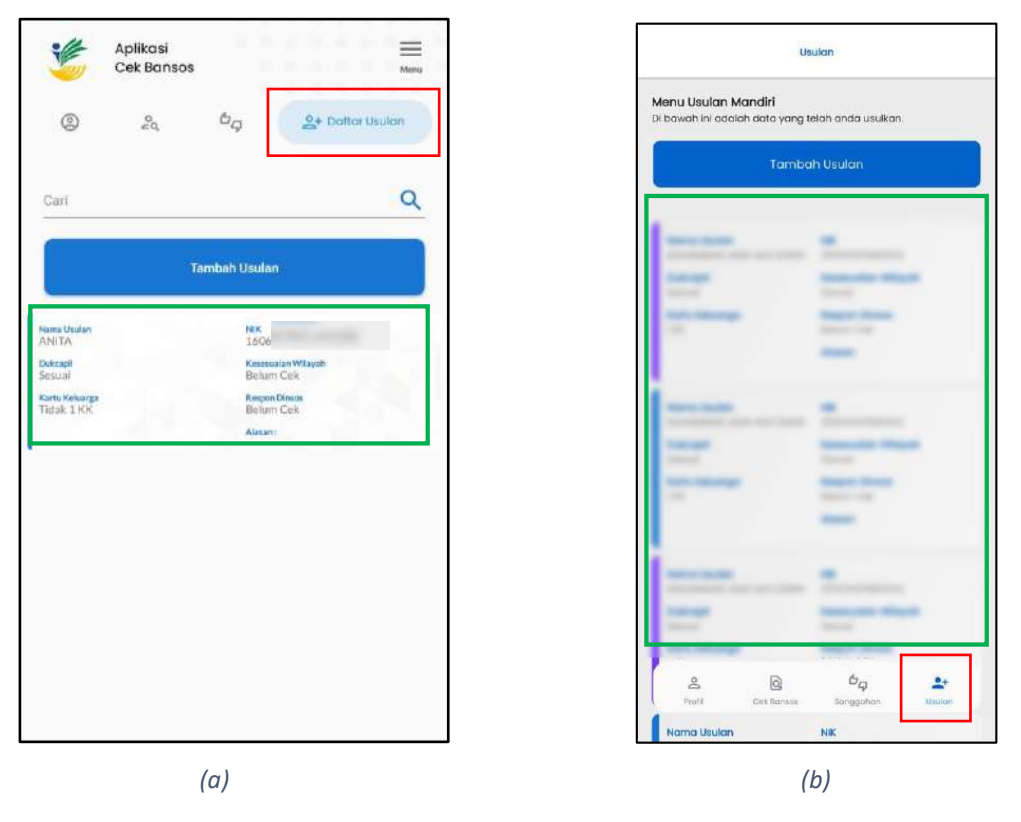

*Gambar 54 Tombol Usulan (Android) (a). Android dan (b). iOS*

<span id="page-35-1"></span>17. Usulan tersebut selanjutnya menunggu selama 30 hari untuk diverifikasi oleh Pemerintah Daerah apakah **Disetujui** (ditandai kotak hijau [Gambar 56](#page-36-1) atau **Ditolak** (ditandai kotak merah [Gambar 56\)](#page-36-1). Untuk usulan yang tidak diverifikasi lebih dari 30 hari, akan menampilkan pesan notifikasi (ditandai pada [Gambar 55,](#page-36-0) bagian **Tanggapan Dinsos**) dan akan secara otomatis disetujui sebagai usulan dari Daerah.

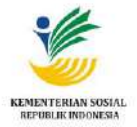

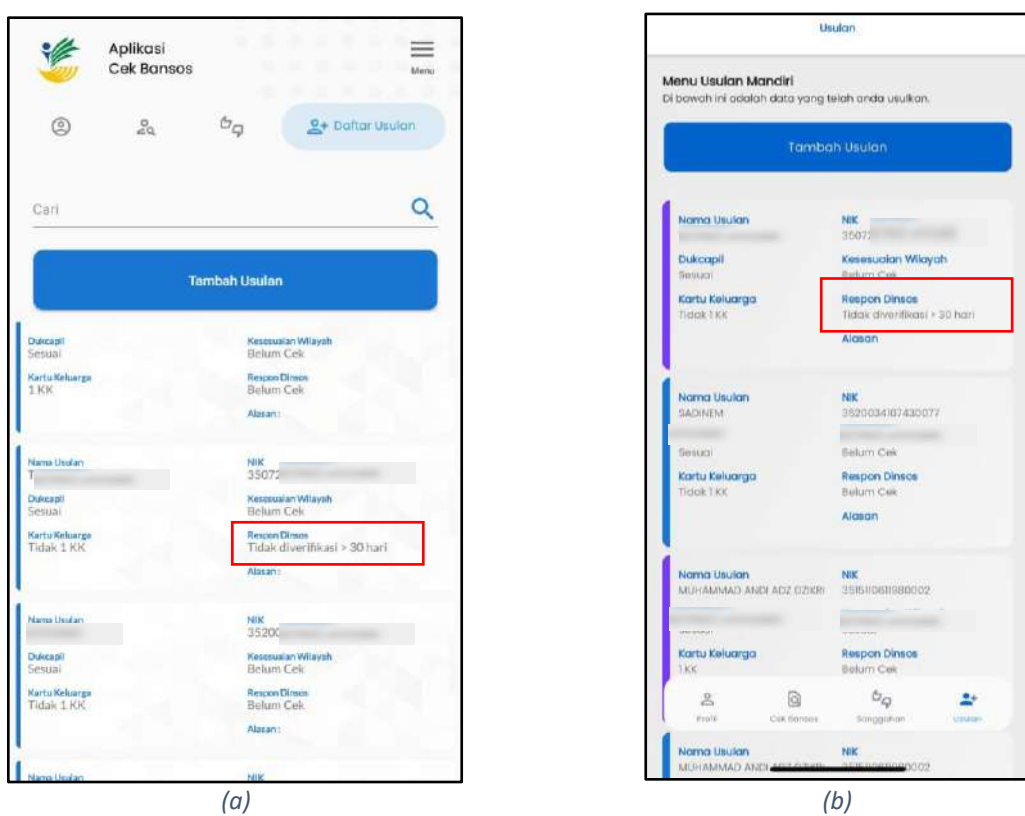

*Gambar 55 Status Usulan tidak diverifikasi > 30 hari*

<span id="page-36-0"></span>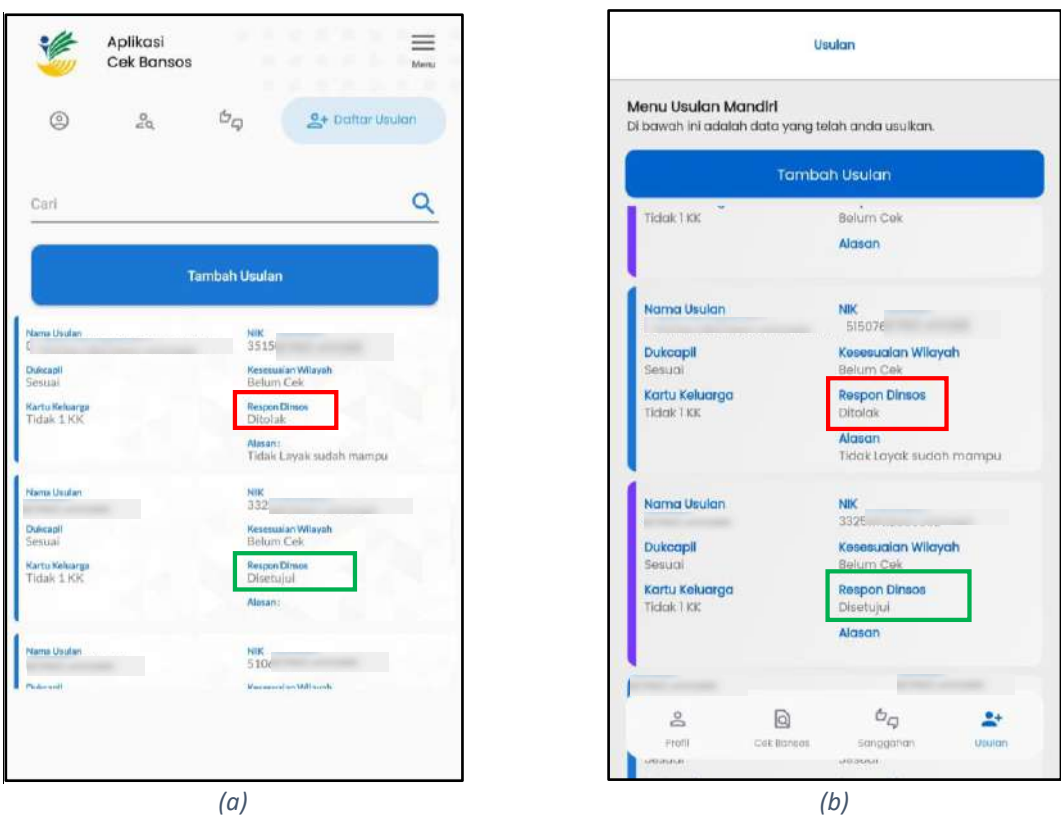

<span id="page-36-1"></span>*Gambar 56 Respon Dinsos (a). Android dan (b). iOS*

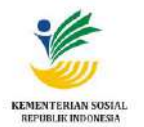

### <span id="page-37-0"></span>**11.Logout Aplikasi**

Langkah-langkah logout aplikasi, yaitu:

1. Akses halaman Utama Aplikasi Cek Bansos, sentuh tombol **Menu***(pengguna Android)* dan/atau

icon *(pengguna iOS)* [\(Gambar 57\)](#page-37-1).

| Aplikasi<br><b>Cek Bansos</b>                                                 |                          | $\cdots$          | $\equiv$<br>Menu   |                                                              | <b>Aplikasi Cek Bansos</b><br>sarilia 03 |                                                                                                    |                                                                                                |                                                                                                    |                                                                                                    |                                                                                                    |
|-------------------------------------------------------------------------------|--------------------------|-------------------|--------------------|--------------------------------------------------------------|------------------------------------------|----------------------------------------------------------------------------------------------------|------------------------------------------------------------------------------------------------|----------------------------------------------------------------------------------------------------|----------------------------------------------------------------------------------------------------|----------------------------------------------------------------------------------------------------|
| <b>@ Profil</b>                                                               | $\frac{D}{n D }$<br>3837 | $\varphi_{\rm G}$ | $2+$               | <b>BEERED</b><br><b>Bad</b><br>11111111111<br><b>SERVICE</b> |                                          | н                                                                                                    | А                                                                                              | D                                                                                                    |                                                                                                    | R                                                                                                    |
| <b>Profil Bantuan Sosial</b>                                                  |                          |                   | Hallo, fatharani98 | <br>#KEMENSOS                                                |                                          | <b>IELINGABERE</b><br><b>Make Committee Hollands</b><br><b>Detroit Color</b><br><b>La projecta al alter</b><br><b>Industrie</b> | AGAPDE<br><b>Pittubale Besse</b><br>shipments need<br>when we adverted<br><b>Check Control</b> | DEDIKATIF<br>SCRY backering<br>andretina banan<br>paint parties<br><b>Entitle Institution</b><br><b>Business in case</b> | <b>INKLUSE</b><br><b>Turnary Autobio</b><br><b>AAA</b> EVERLIPPER<br><b>Instituted at any office</b><br><b><i>INSURANCES</i></b> | <b>AIGSPONIM</b><br><b>Salterial program days</b><br><b>Mind shiker-hanners</b><br><b>Tuesday manufact agents</b><br>of stambularity finish<br><b>Benere Foldun</b><br><b>The Construction</b> |
| Berikut adalah Bantuan Sosial yang anda dapatkan maupun yang sedang<br>proses | (a)                      |                   |                    |                                                              |                                          |                                                                                                    | $\bullet$<br>(b)                                                                               |                                                                                                    |                                                                                                    |                                                                                                    |

*Gambar 57 Logout (1) (a). Android dan (b). iOS*

<span id="page-37-1"></span>2. Sentuh tombol **KELUAR** (ditandai pada [Gambar 58\)](#page-37-2).

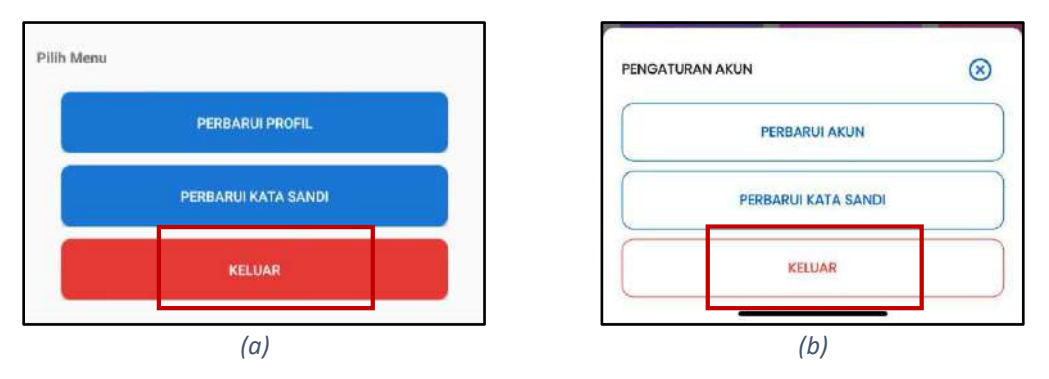

*Gambar 58 Logout (2) (a). Android dan (b). iOS*

<span id="page-37-2"></span>3. Sentuh tombol **Ya***(pengguna Android)* dan/atau **Keluar***(pengguna iOS)*[\(Gambar 59\)](#page-37-3).

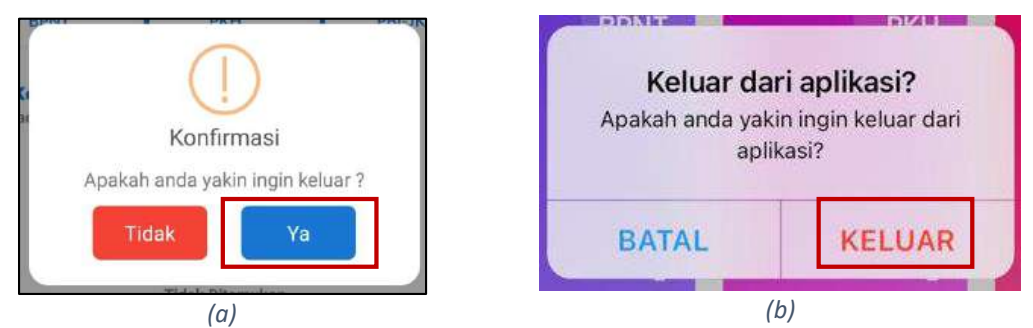

<span id="page-37-3"></span>*Gambar 59 Pesan Notifikasi Logout (a). Android dan (b). iOS*